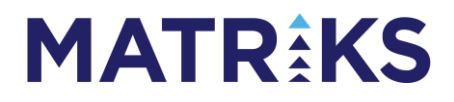

# **MATRİKS WEB**

## **TRADER**

# **ÖZELLİKLERİ**

## **KULLANIM DETAYLARI**

#### **İÇİNDEKİLER**

- **1. MatriksWEBTrader Hakkında**
- **2. GENEL BİLGİLER**
- **2.1 MatriksWEB ana başlığı altındaki menü seçenekleri**
- **2.2 Sayfa Dizaynı**
- **2.3 Üst Bantta Yer Alan Butonlar**
- **2.4 Bölmeler**
- **3. EKRANLAR**
- **3.1 Alarm Tanımları**
- **3.2 Aracı Kurum dağılımı**
- **3.3 Derinlik**
- **3.4 Ekonomik Takvim**
- **3.5 Fiyat Penceresi**
- **3.6 Formasyon Analizi**
- **3.7 Getiri Karşılaştırma**
- **3.8 Görünüm / Karakter Boyutu**
- **3.9 Grafik / Teknik Analiz**
- **3.10 Haberler Penceresi**
- **3.11 Hızlı AL SAT**
- **3.12 Kademe Analizi**
- **3.13 Sembol Detay**
- **3.14 Yükselenler Düşenler Penceresi**
- **4. Trade / Portföy Penceresi / Emir Gönderimi**
- **4.1 Hesaba Giriş / Portföy Penceresi**
- **4.2 Emir Gönderim Penceresi**
- **4.3 Toplu Emir**

### **MATR KS**

#### **1. MatriksWEBTrader Hakkında:**

MatriksWEBTrader, HTML5 tabanlı çalışan bir web uygulamasıdır. Herhangi bir web sayfasına girer gibi açılır.

Uygulamaya giriş, Matriks tarafından sağlanacak bir link ile açılacak sayfaya, kullanıcı adı ve şifre girerek olacaktır.

Uygulama responsive yapıdadır. Ekran boyutuna uyum sağlar. Yani hangi ekranda / hangi çözünürlük ile açılırsa açılsın, pencereye oturacak şekilde yerleşir.

Uygulamaya hangi bilgisayardan giriş yaparsanız yapın, aynı sayfalara / sayfa dizaynına erişirsiniz. Kendinize özel olarak hazırlayıp kaydettiğiniz sayfalar da aynı şekilde gelecektir.

Pencerenin görünümü aşağıdaki gibidir.

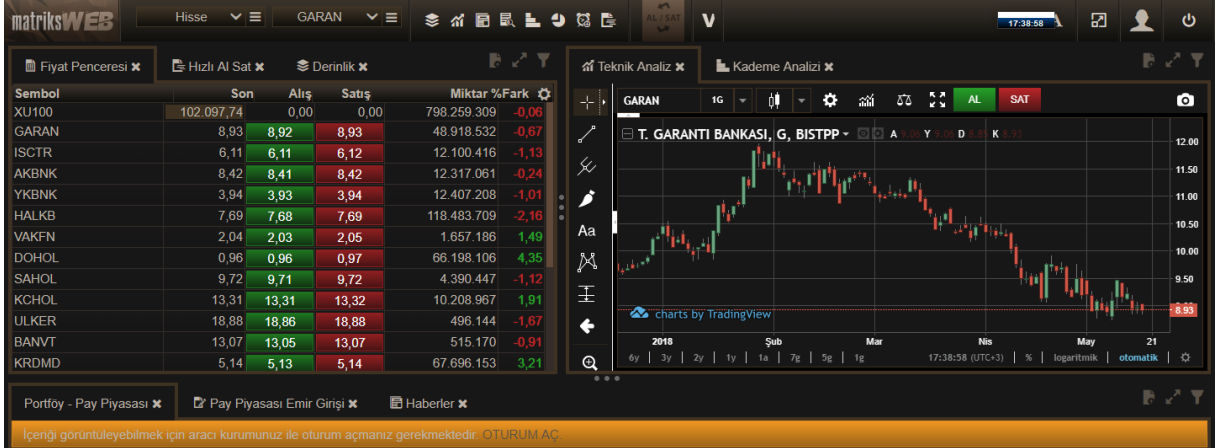

Giriş yaptığınızda anlık izleme lisanslarınız yok ise, aşağıda göreceğiniz uyarı penceresi gelir.

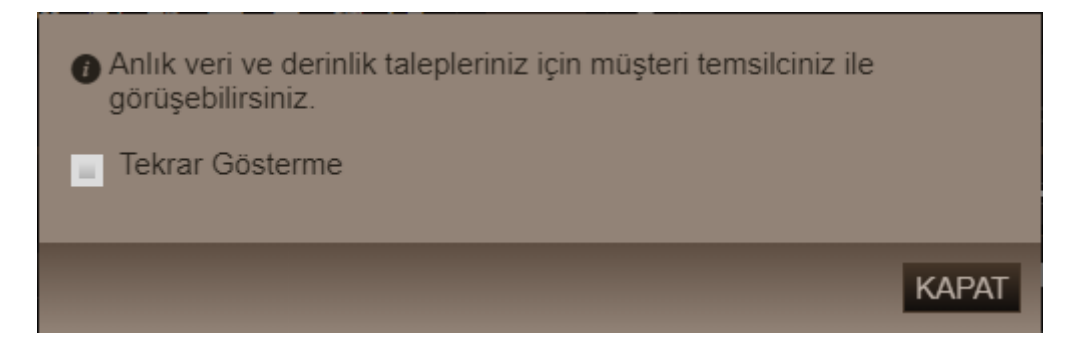

#### **2. GENEL BİLGİLER**

#### **2.1 MatriksWEB ana başlığı altındaki menü seçenekleri:**

Ana buton altında yer alan menü seçenekleri aşağıdaki gibidir.

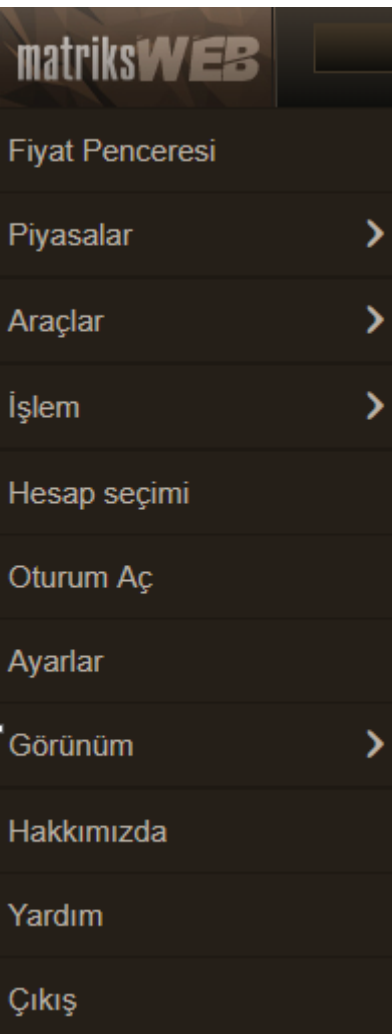

Buradaki menüleri kullanarak, muhtelif veri pencerelerine ulaşabilirsiniz. **Görünüm** menüsü altında karakter boyutunu Büyük / Orta / Küçük olarak değiştirebilirsiniz. Kayıtlı hazır sayfalar vardır. Piyasalar menüsü altındaki seçenekler bu sayfalara erişimi sağlar.

#### **2.2 Sayfa Dizaynı :**

Kendinize özel sayfa dizayn edebilir ve isim vererek kaydedebilirsiniz.

Üst bantta yer alan, aşağıda resimde görebileceğiniz kısım bu amaca yönelik menü seçenekleri içerir.

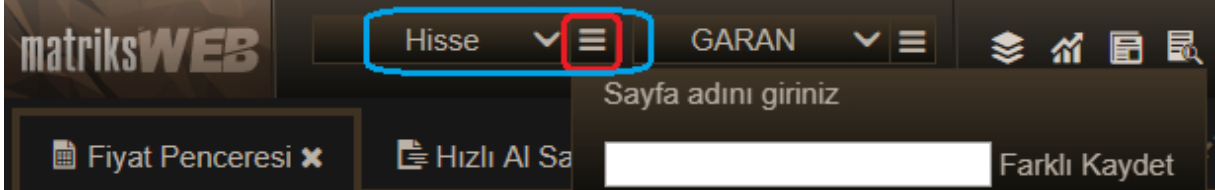

Üstte kırmızı ile işaretli buton ile hazırladığınız sayfayı isim vererek kaydedebilirsiniz. Hisse adının yanındaki ok altında ise sayfalar yer alır.

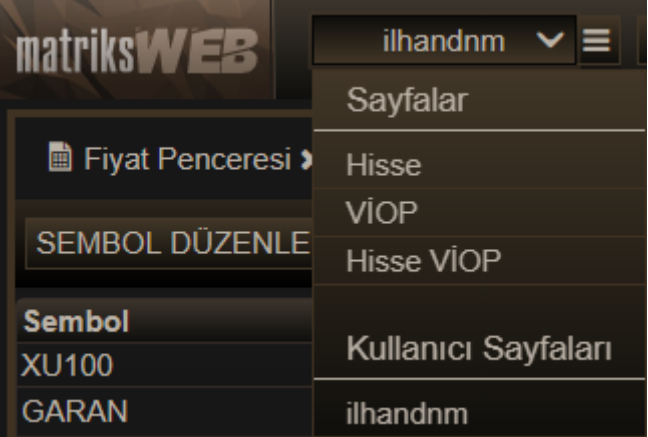

Farklı Kaydet ile bir sayfa kaydettiğinizde, farklı kaydet kısmındaki menü seçenekleri artar.

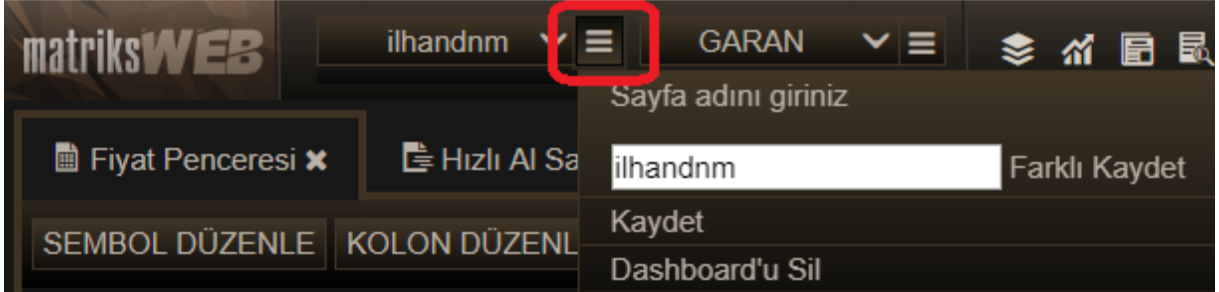

Kayıtlı sayfalarda değişiklik yapıp normal kaydedebilirsiniz. Veya silebilirsiniz. (Yukarıda görebileceğiniz Dashboard'u Sil menüsü ile)

#### **2.3 Üst Bantta Yer Alan Butonlar:**

Pencerenin üst bandında çok kullanılan / önemli görülen ekranlar için doğrudan erişim butonları yer alır.

Aşağıda hangi bölme aktif ise, üst banttaki butonların açacağı veri penceresi o bölmede açılacaktır. *İpucu: Bölmenin aktif olmasını sağlayan, bölmenin başlığına tıklanması değildir. Bölmedeki herhangi bir taba tıklanmasıdır. Bununla beraber her bölmede ayrıca, veri pencerelerini alt menülerinden seçerek ekleyebileceğiniz bir buton vardır.* 

Üst bantta ayrıca Al-Sat penceresi açan bir buton yer alır. Bu katmanda (Üst bant butonlarından sembol adı bulunan hücrede) adı bulunan senet için Hızlı Al-Sat emir gönderim penceresinin açılmasını sağlar. Bu pencere ile ilgili detaylı bilgi ilgili bölümde anlatılmıştır.

#### **2.4 Bölmeler:**

Ekran ön tanımlı olarak 3 bölmeden oluşur. Bölmelerin büyüklük durumunu ayarlayabilirsiniz. İki bölme arasında yer alan 3 nokta'ya tıkladığınızda;

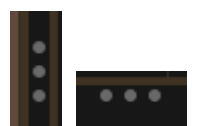

tutup sürükleyebileceğiniz bir görünüm oluşur.

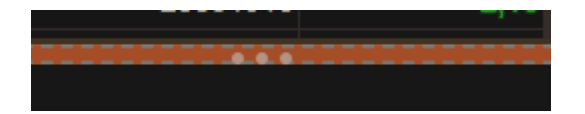

Oluşan sürgü durumunu kullanarak, bölmelerden birini büyütüp diğerini ( diğerlerini) küçültebilirsiniz.

#### **Bölme Sayısını Artırmak**

Dilerseniz bölme sayısını artırabilirsiniz. Bölme sayısını artırma işlevi şu şekilde gerçekleştirilir:

Bir bölmede yer alan tab durumundaki veri penceresini (Mesela Derinlik penceresi) başlığından tutunuz. 2 Bölme arasına getirdiğinizde çizgili bir çerçeve belirecektir. Bu o veri penceresini o kısma bağımsız bir bölme olarak bırakabileceğinizin göstergesidir. Aşağıda görsel olarak bir örnek bulabilirsiniz.

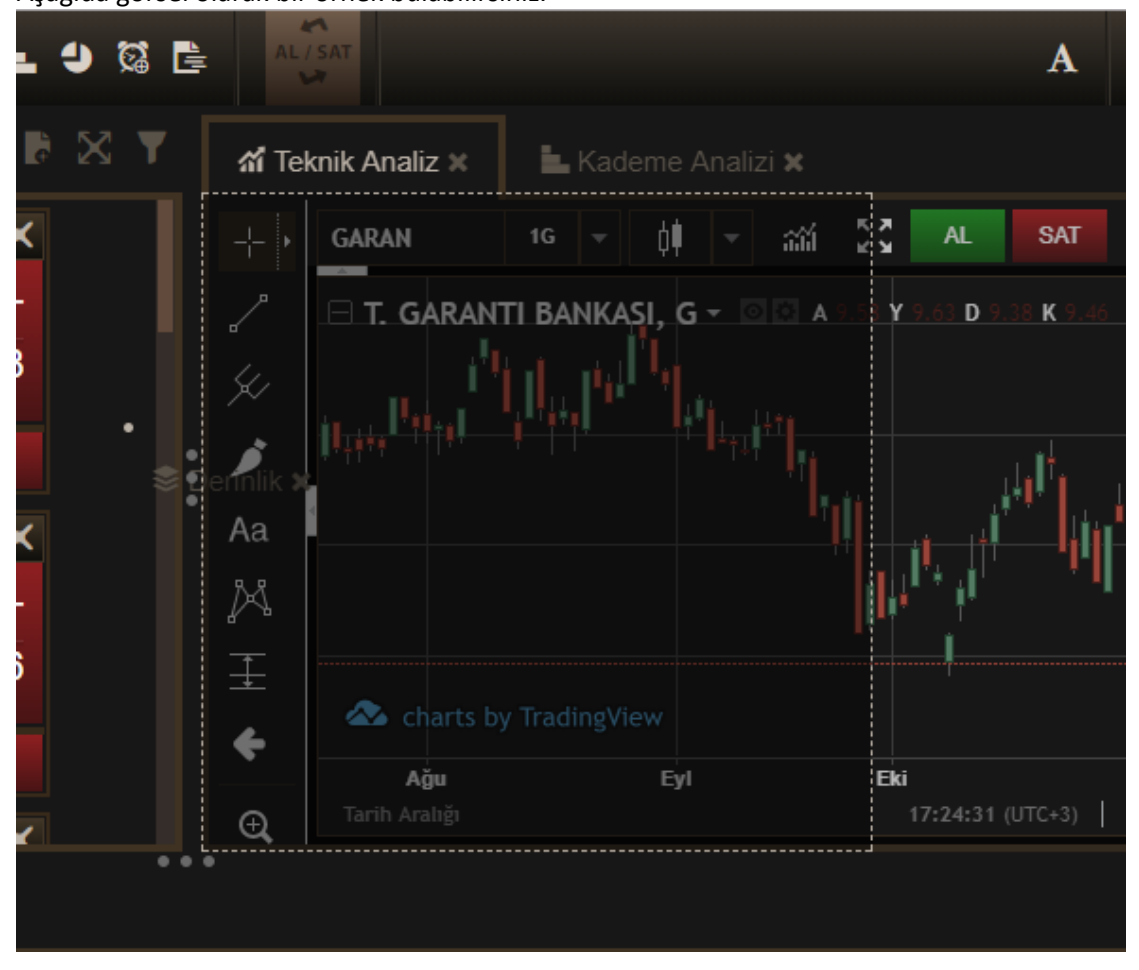

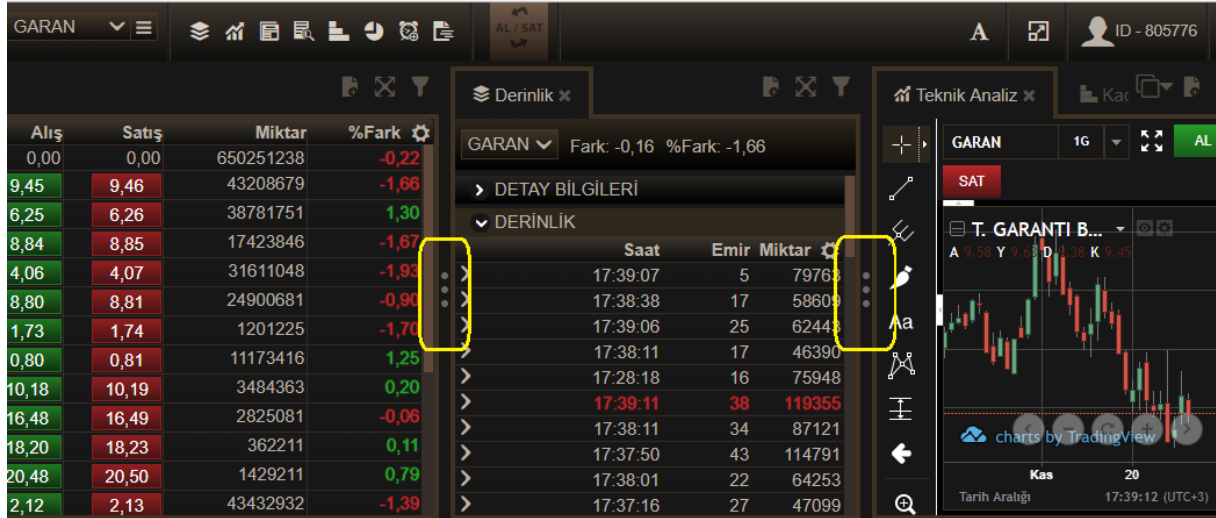

Her bölmede çok sayıda veri penceresi açabilirsiniz. Bunlar yan yana tab halinde görünürler.

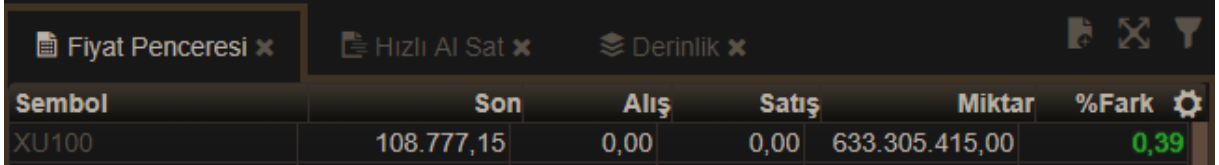

Hangi tab seçilir ise, bölmede o veri penceresinin içeriği görünür. Üstteki resimde Fiyat Penceresi seçilidir. Alttaki resimde ise Derinlik ekranı.

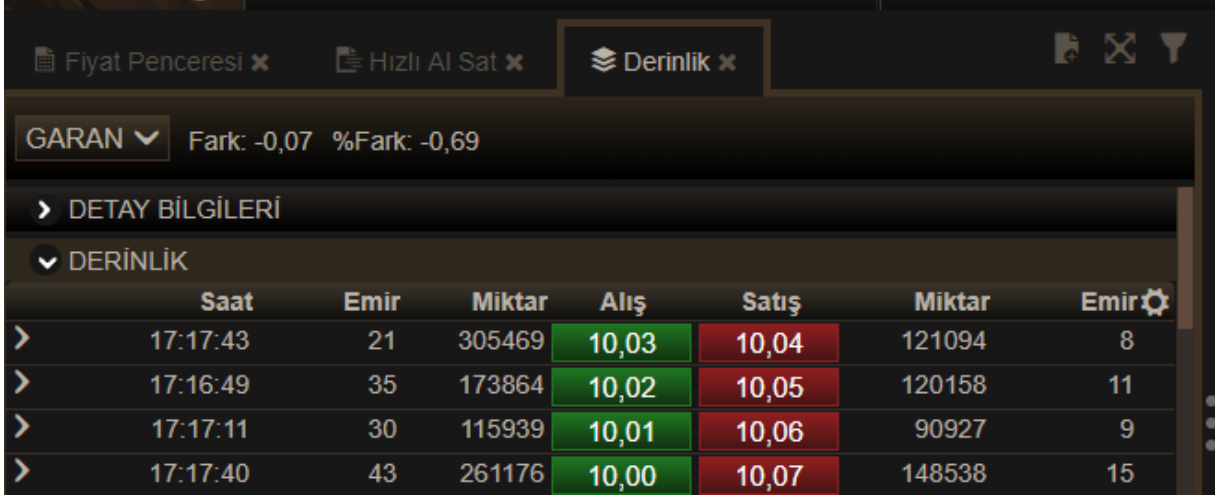

#### **Bölmelerin İçerik Yönetimi :**

D

Solda görmüş olduğunuz 3 buton, her bölmenin sağ üst köşesinde yer alır.

Bu butonların ilki yeni bir veri penceresi açacak menü seçeneklerini getirir.

İkincisi o bölmeyi tam ekran yapar / önceki boyutuna getirir.

Üçüncüsü ise ilgili veri ekranı (o bölmede seçili olan veri ekranı) için filtreleme / düzenleme seçeneklerini açar.

Bir bölmede çok sayıda tab açılır ve tabların adı okunamayacak duruma gelecek kadar tab sayısı artarsa, bu 3 butonun soluna bir buton daha eklenir.

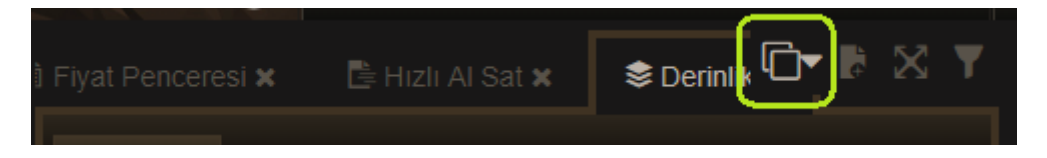

O buton altında ekranın bu bölmesinde yer alan veri pencereleri listelenir.

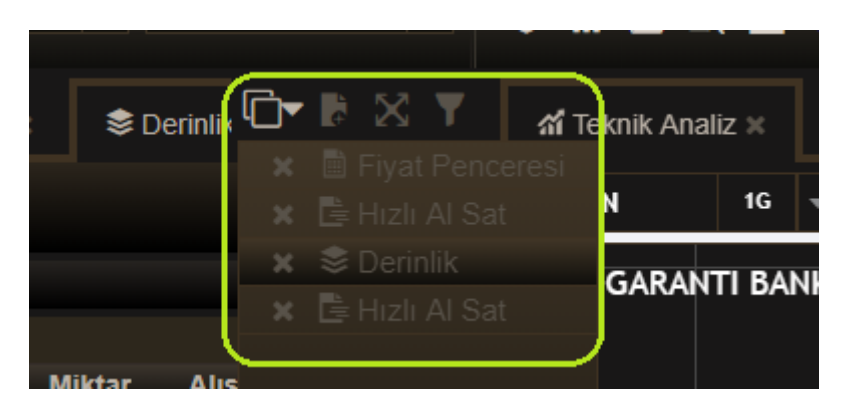

Tablar arası geçiş bu menü sayesinde rahatça yapılabilir.

#### **3. EKRANLAR**

#### **3.1 Alarm Tanımları**

Alarm tanımları seçimi ile aşağıda göreceğiniz pencere açılır.

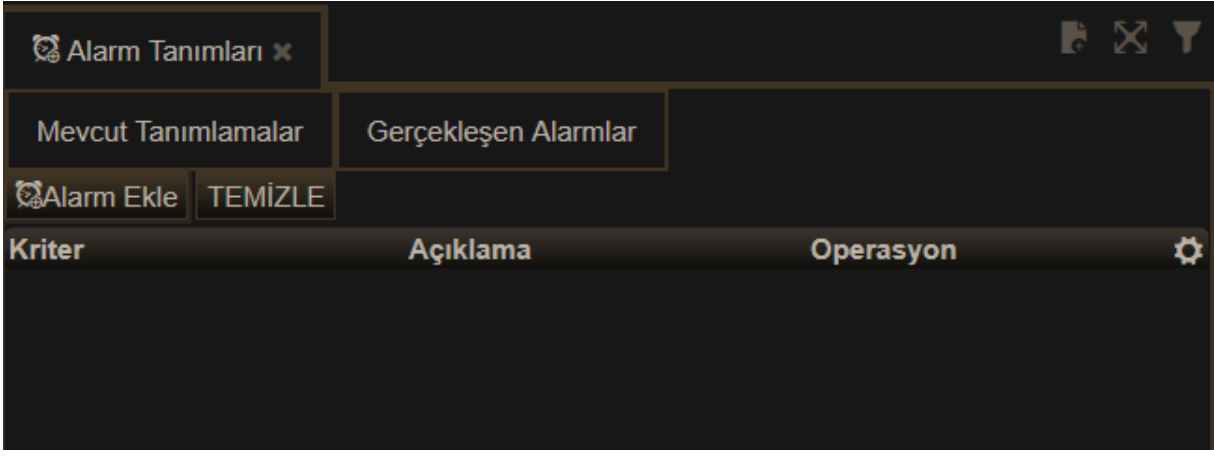

Mevcut Alarm yok ise pencerenin alt kısmı boş gelecektir. Alarm Ekle butonu ile alarm tanımlayabileceğiniz pencere açılır.

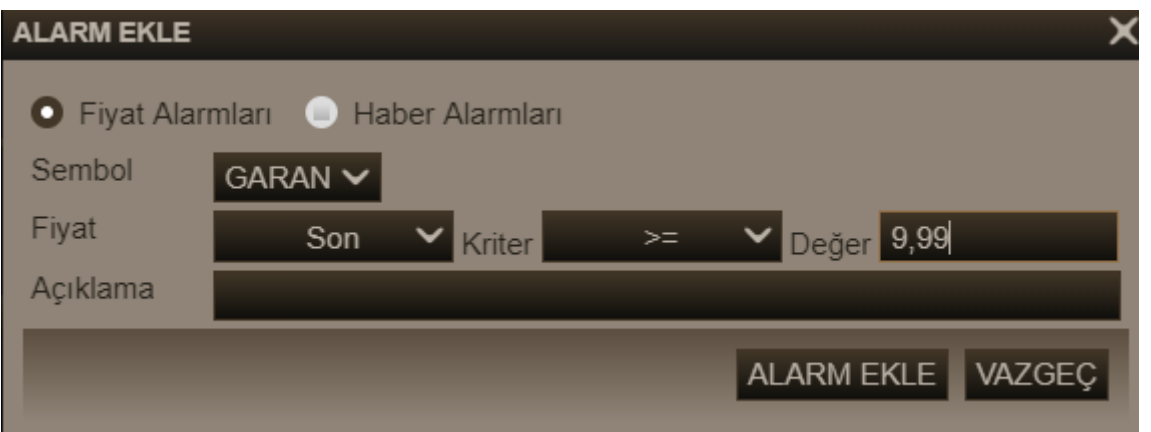

Burada semboller için fiyat alarmı ve ayrıca haber alarmı tanımlamanızı sağlayacak 2 seçenek vardır. Kriterleri tanımlayıp Alarm Ekle butonuna tıklarsanız, aşağıda göreceğiniz bilgi penceresi açılacak ve

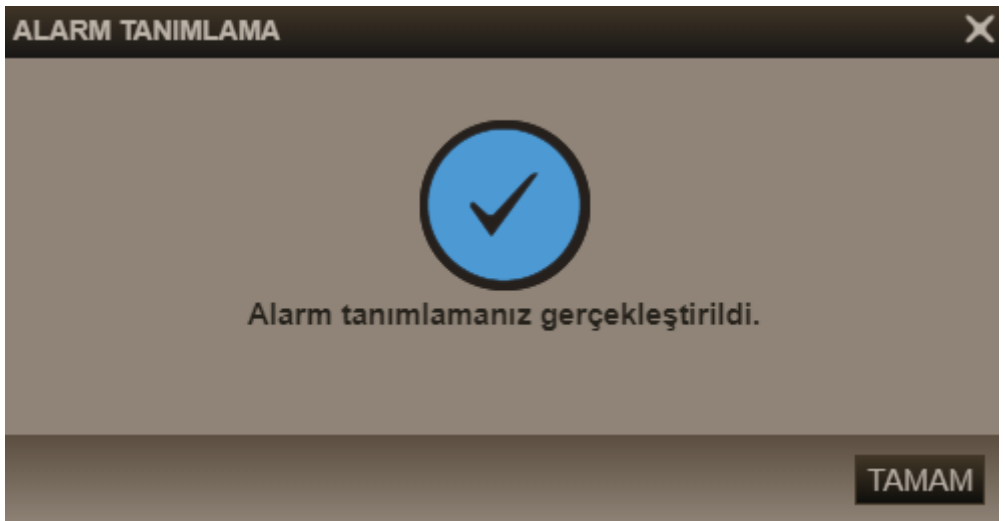

Tanımladığınız alarm önceki Alarm Tanımları penceresine eklenecektir.

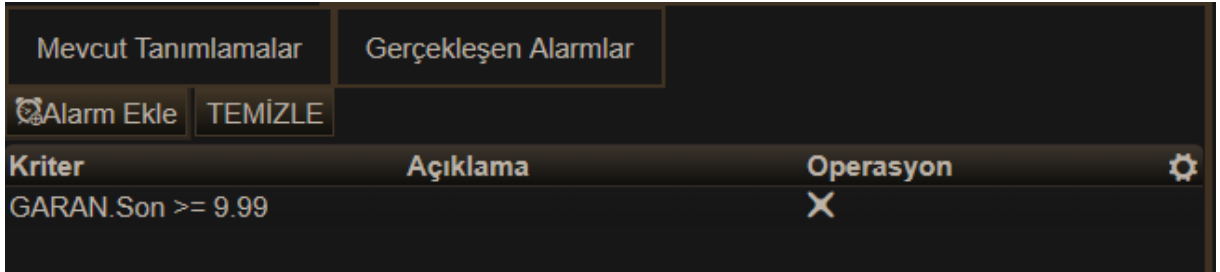

Operasyon sütununda yer alan x işareti ile alarmı listeden kaldırabilirsiniz. *Dikkat: Alarm onay sormadan kaldırılır.* 

Alarm Ekle kısmında Haber Alarmı seçimi yaparsanız pencere aşağıdaki gibi dönüşür.

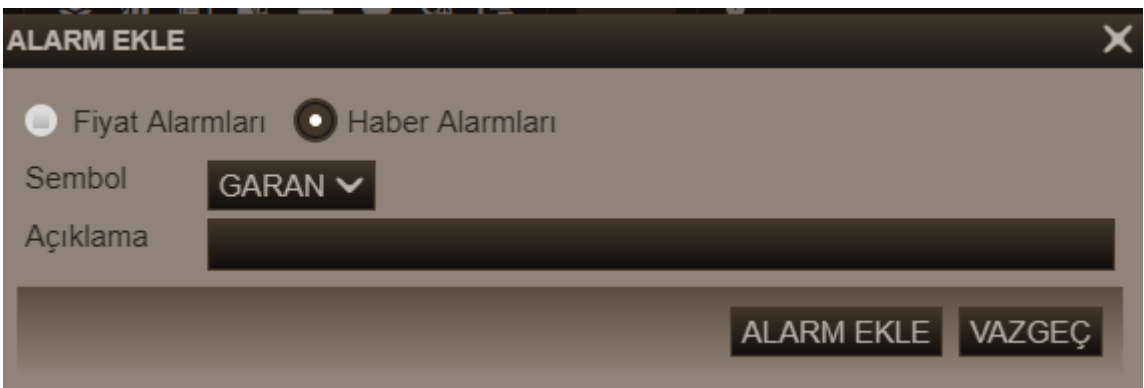

Sembol seçimi yapabilirsiniz.

Alarm Ekle dediğinizde Alarm Tanımları kısmına eklenecektir.

Bir alarm gerçekleştiğinde aşağıda göreceğiniz bilgi mesajı ekrana gelir.

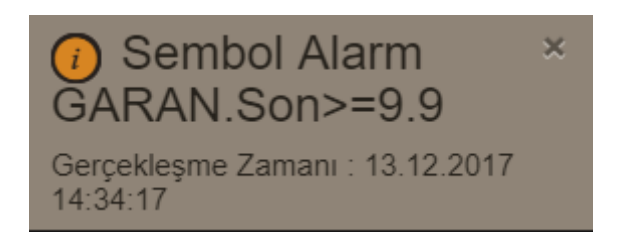

Ve ilgili alarm gerçekleşen alarmlar kısmına yazılır.

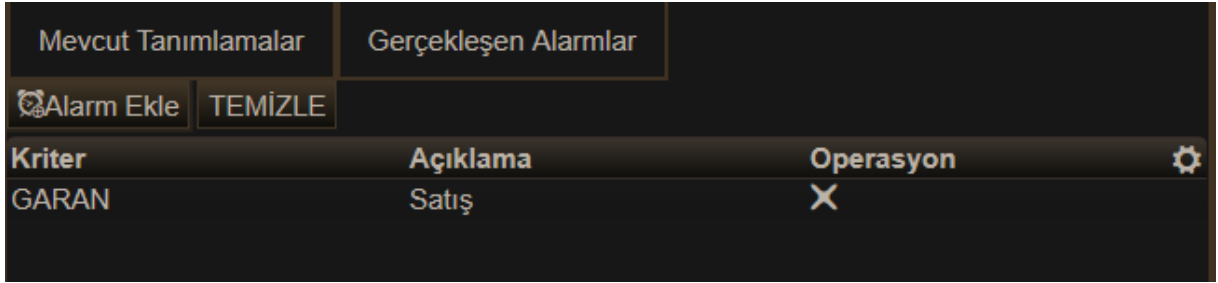

Gerçekleşen Alarmlar sekmesinde, daha önce yazdığınız ve gün içinde gerçekleşen alarmlar listelenir. *İpucu: Hesaptan çıkış yaptığınızda gerçekleşen alarmlar silinecektir.* 

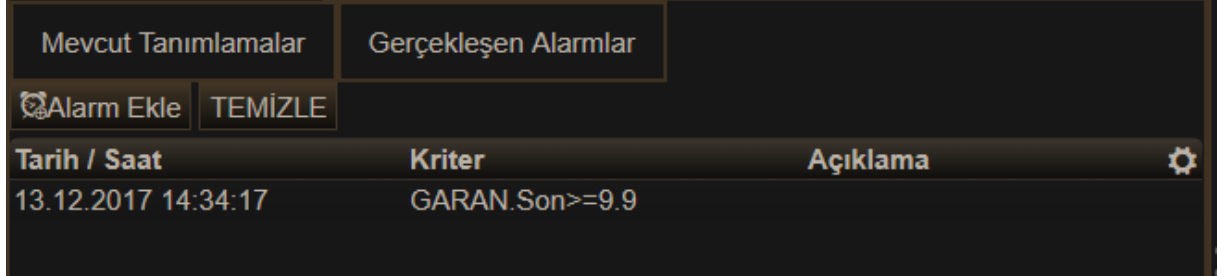

TEMİZLE butonuna tıklarsanız, gerçekleşmiş alarmlar listeden kaldırılır.

#### **3.2 Aracı Kurum dağılımı:**

Seçili sembolün, aracı kurum dağılımının gösterildiği veri penceresidir.

İlk açıldığında veriler günlüktür. İlgili lisansınız var ise anlık kurum işlemlerini izleyebilirsiniz.

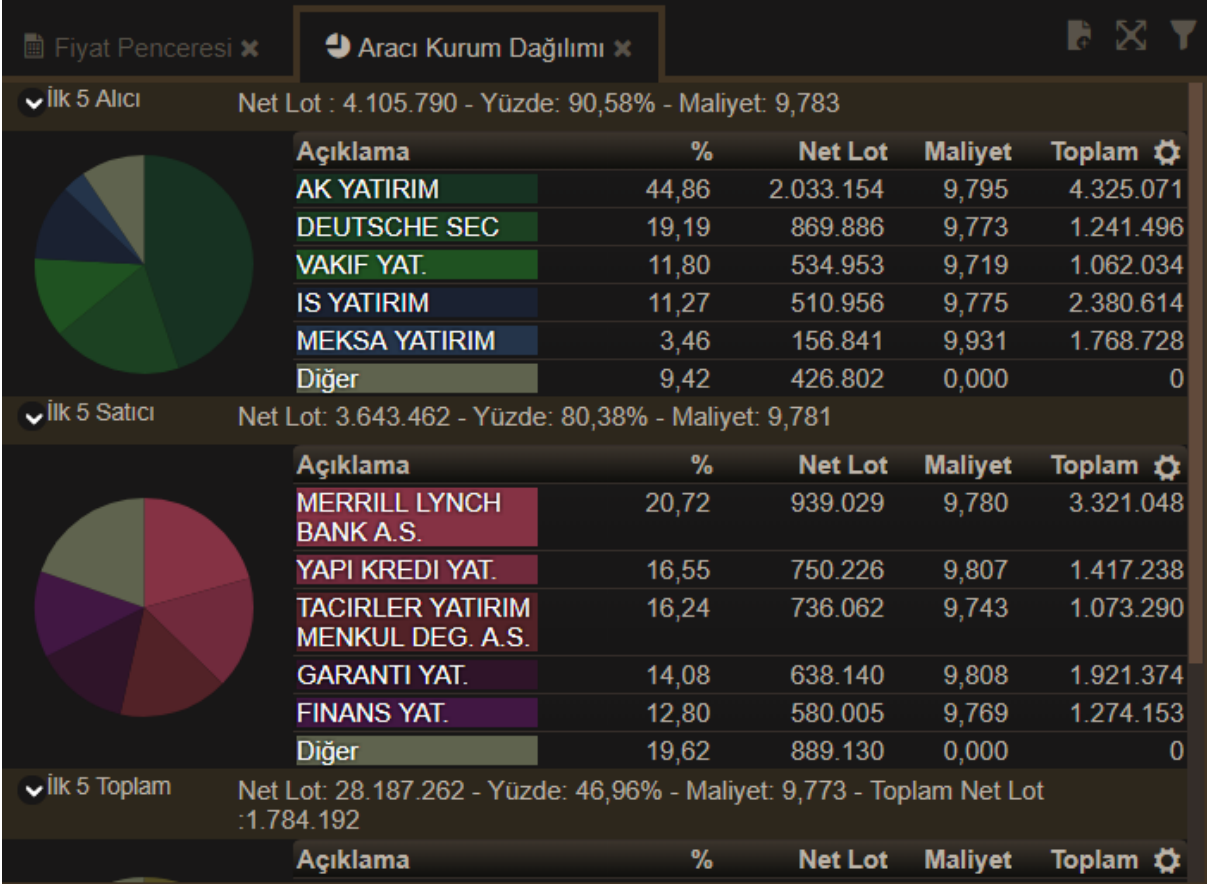

Sütun başlıklarının sağ tarafında yer alan ayarlar butonu ile sütunları kaldırıp tekrar ekleyebilirsiniz.

Üst sağ köşede yer alan filtre butonuna tıklarsanız pencerenin üst kısmına aşağıda göreceğiniz filtreleme seçenekleri gelir.

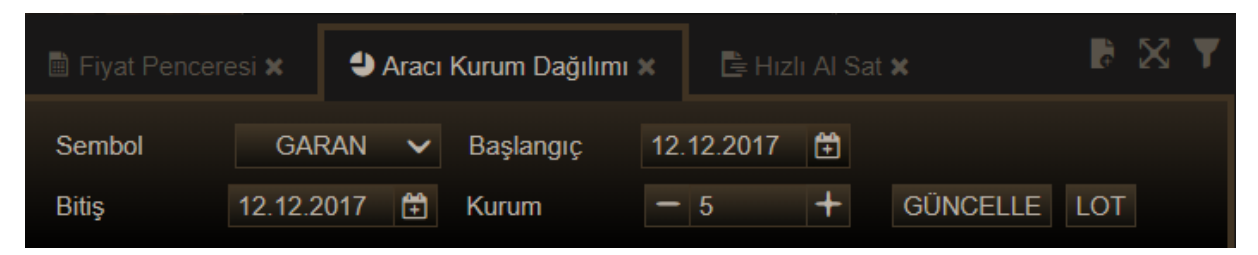

Buradan tarih seçimini genişletebilirsiniz. Kurum sayısını değiştirebilirsiniz. Farklı bir sembole geçiş yapabilirsiniz. Verileri Lot bazında veya TL bazında almayı seçebilirsiniz.

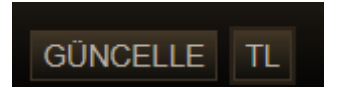

Parametreleri değiştirdikten sonra, 'Güncelle' butonuna tıklayarak verileri yenileyebilirsiniz.

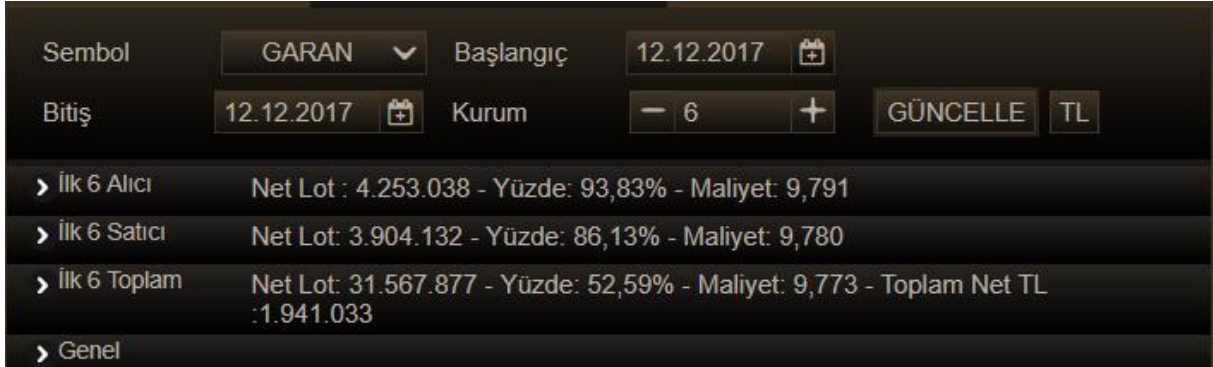

Yukarıda görebileceğiniz üzere ilk x alıcı / ilk x satıcı / ilk x toplam sekmeleri vardır.

Başlıklara tıklayarak bu sekmelerin içeriğini gizleyebilir / tekrar görünür yapabilirsiniz.

#### **3.3 Derinlik:**

Seçili sembolün derinlik, detay ve zaman/satış bilgilerinin gösterildiği penceredir.

Pencerenin sekmeleri kapalı hali aşağıdaki gibi görünür.

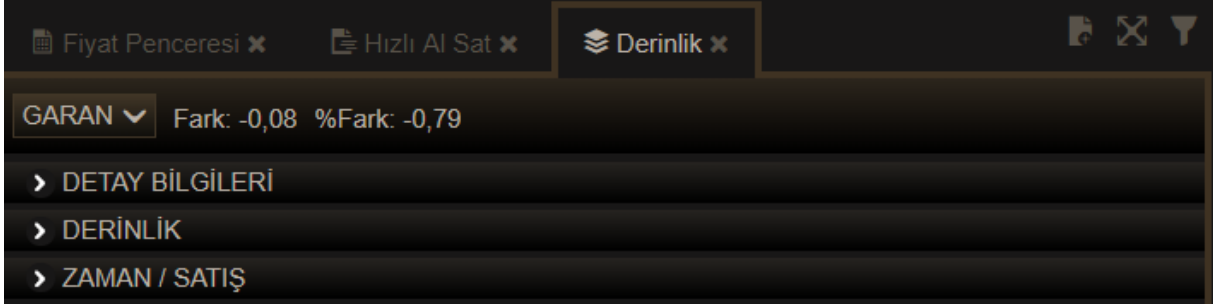

İlgili başlıklara tıklayarak istediğiniz bilgileri görüntüleyebilir, tekrar tıkladığınızda gizleyebilirsiniz.

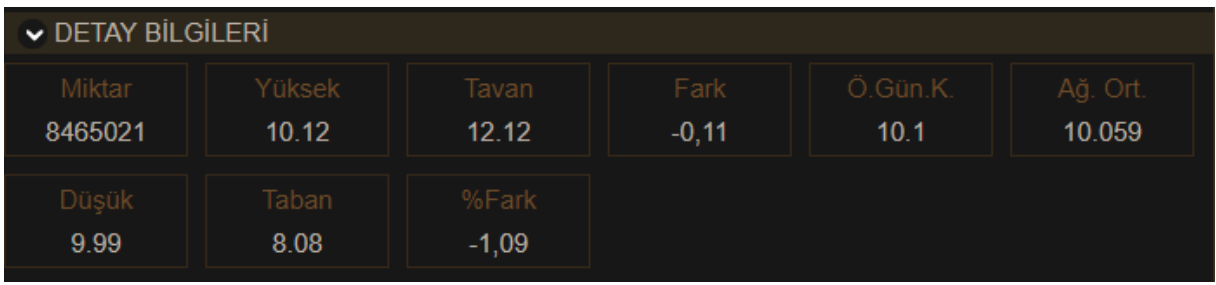

Detay Bilgileri kısmında aşağıdaki veriler gösterilir:

Derinlik kısmında sembolün derinlik kademlerinde bekleyen emirlerle ilgili bilgiler gösterilir.

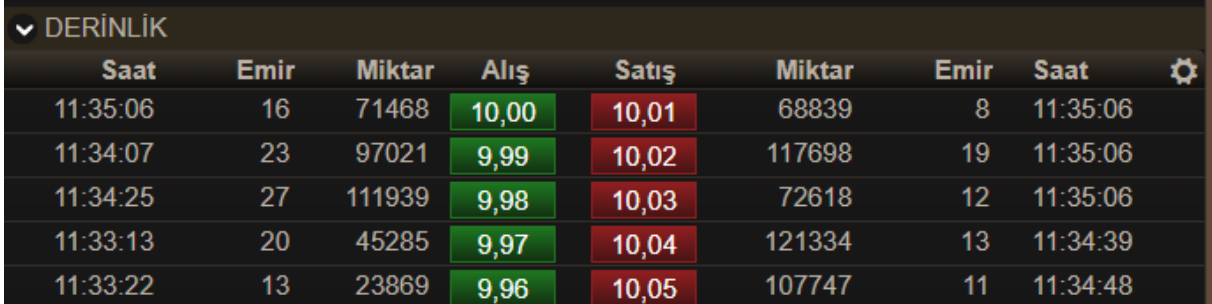

Kademelerdeki fiyatlar üzerine tıklayarak Alım-Satım yapabilirsiniz.

Sağ üst köşede yer alan ayarlar butonu ile sütunları kaldırıp tekrar ekleyebilirsiniz.

Zaman Satış kısmında sembolün gerçekleşen işlemleri gösterilir.

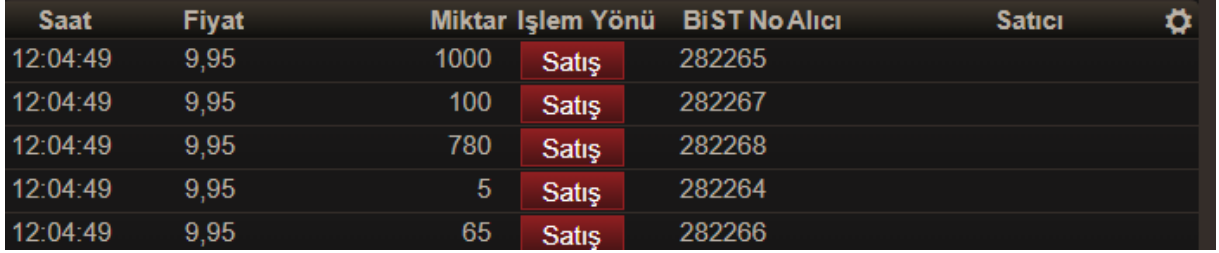

Benzer şekilde, sağ üst köşede yer alan ayarlar butonu ile sütunları kaldırıp tekrar ekleyebilirsiniz.

#### **3.4 Ekonomik Takvim:**

Türkiye ve Dünya piyasalarından, açıklanan muhtelif ekonomik verilerin listelendiği bir pencere açılır.

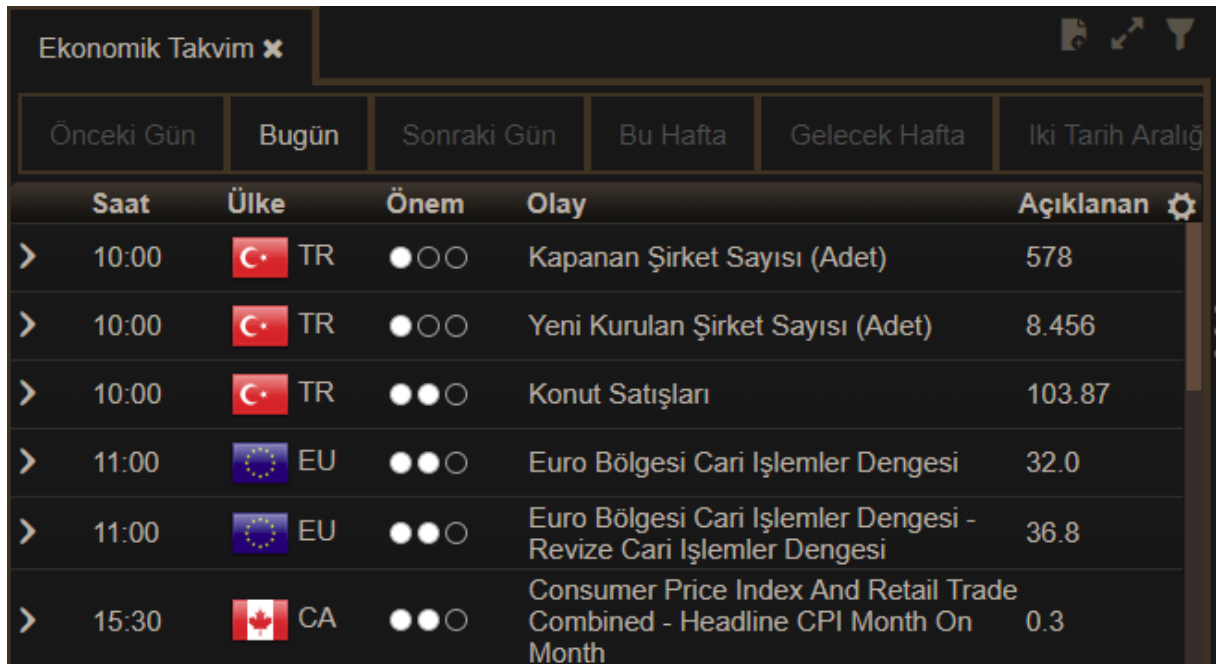

#### **3.5 Fiyat Penceresi:**

Fiyat penceresinin görünümü aşağıdaki gibidir.

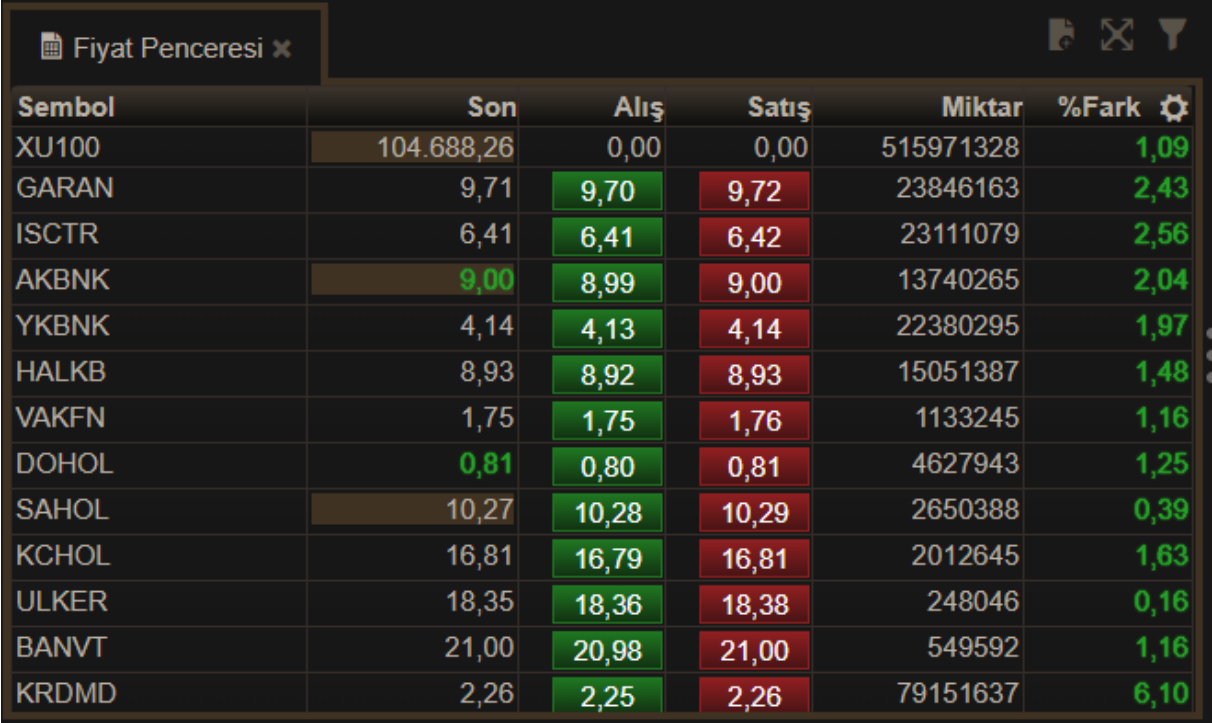

Fiyat sütununda yer alan Alış / Satış sütunları aynı zamanda Al-Sat butonu olarak işlev görür. Sütun başlıklarının sağ tarafında yer alan 'Ayarlar' butonu ile var olan sütunlardan dilediğinizi kaldırabilir / tekrar ekleyebilirsiniz.

Sembol sütununda sembol adı girerek var olan sembolü değiştirebilirsiniz.

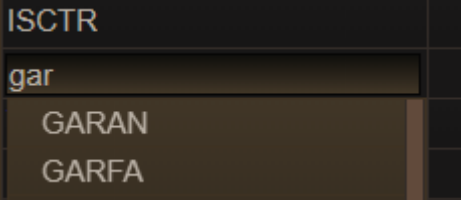

Harflere duyarlıdır. Siz yazdıkça seçenekler azalarak gelir.

İleri seviye düzenlemeler için filtreleme butonuna tıklamanız gerekir.

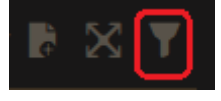

Bu butona tıkladığınızda aşağıda görebileceğiniz şekilde, 'Sembol Düzenle' ve 'Kolon Düzenle' butonları gelir.

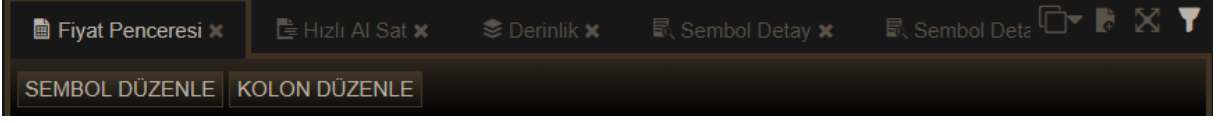

Filtre görünümünü kaldırmak için tekrar 'Filtre' butonuna tıklamanız gerekir.

Pencerede düzenleme yapmak isterseniz;

Sembol Düzenle butonuna tıkladığınızda aşağıda göreceğiniz Sembol Seçim Penceresi açılır.

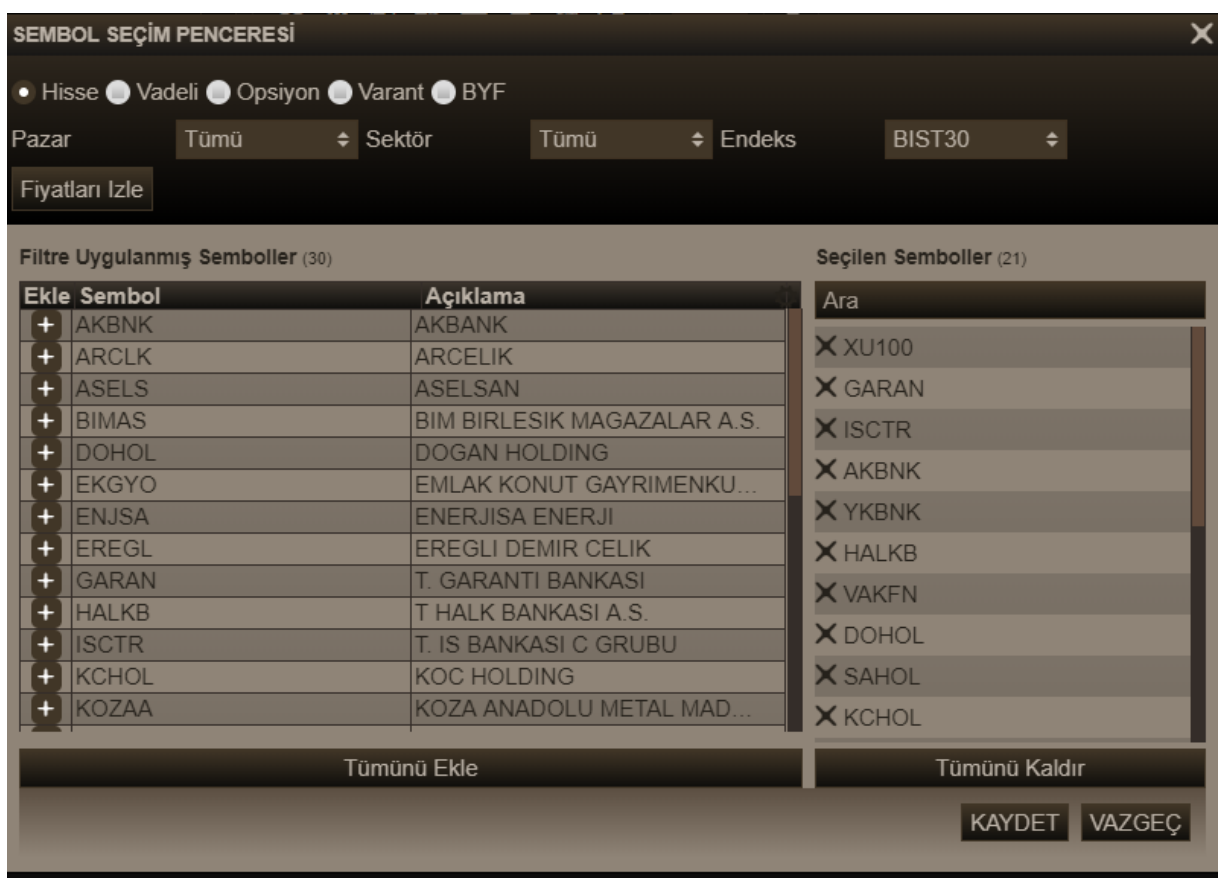

Üst kısımdan seçim yaptığınızda aşağıda sol tarafa ilgili semboller gelir. Satırın başında bulunan + işaretine tıklayarak tek tek ekleyebileceğiniz gibi, 'Tümünü Ekle' butonu ile hepsini birden ekleyebilirsiniz.

Var olan / seçip eklediğiniz sembolleri pencereden / seçimden çıkarmak isterseniz, sağ tarafta yer alan 'Tümünü Kaldır' butonu ile yapabilirsiniz.

Kaydet butonuna tıkladığınızda, Fiyat Penceresi oluşturmuş olduğunuz son sembol listesi ile karşınıza gelecektir.

Kolon Düzenle butonuna tıkladığınızda aşağıda göreceğiniz Kolon Seçim Penceresi açılır.

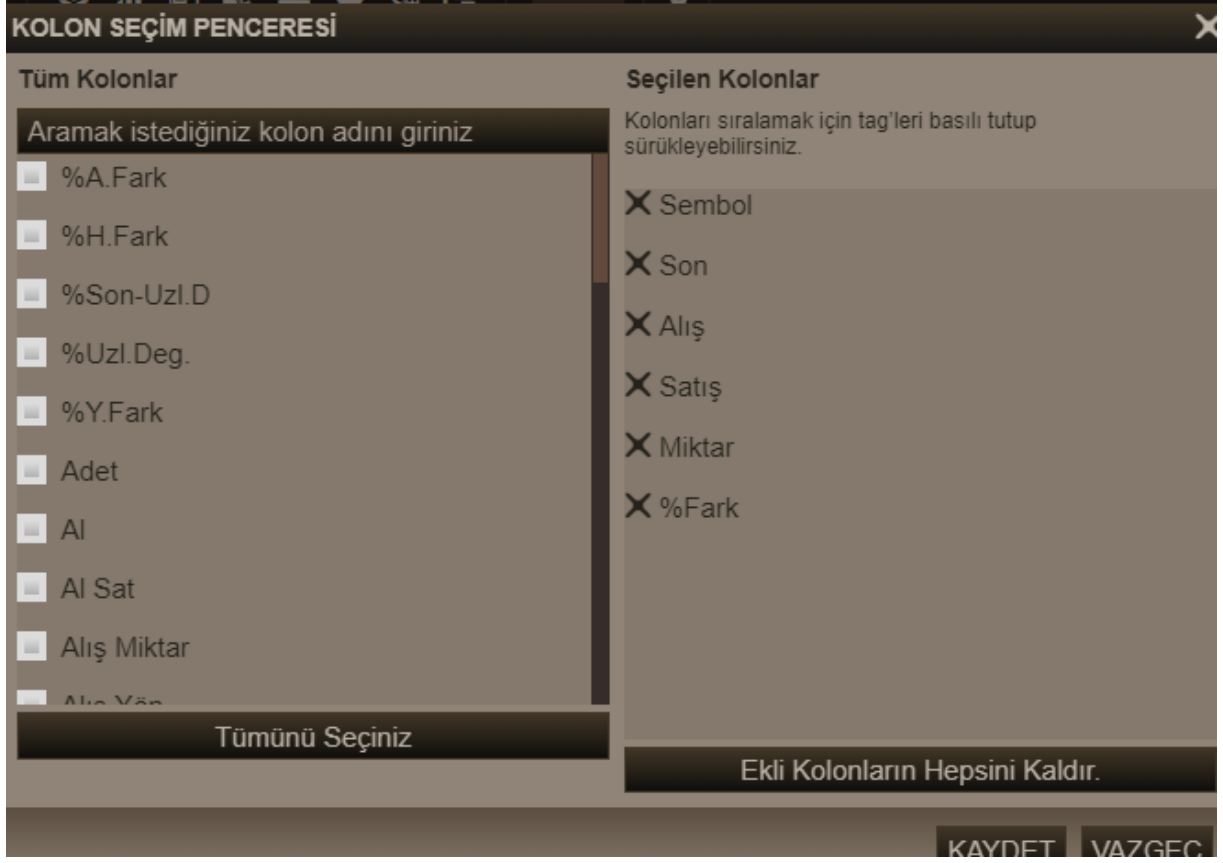

Listenin üstünde gördüğünüz 'Aramak istediğiniz kolon adını giriniz' kısmında Harf / Kelime girerek arama yapabilirsiniz. Yazdığınız harf / kelime kolon adının içinde geçiyor ise, o seçenekler listelenir.

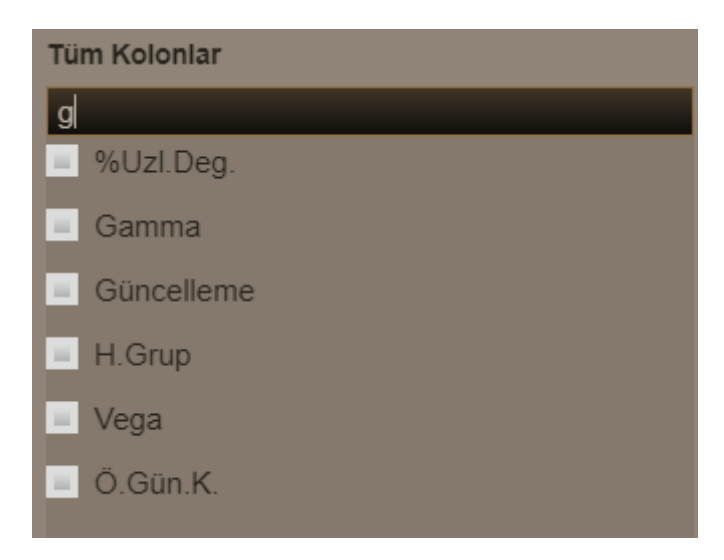

Tüm kolonlar listelenmiş durumda iken Dikey kaydırma barı aktiftir. Aşağıya doğru kaydırırken seçeneklere bakarak da seçim yapabilirsiniz.

Seçmek istediğiniz kolon bilgisi üzerine tıkladığınızda, o kolon seçilmişler tarafına (sağ tarafa) geçer. 'Tümünü Seçiniz' butonu ile tüm kolon (Bilgi Sütunları) sağ tarafa aktarılarak seçilmiş olur.

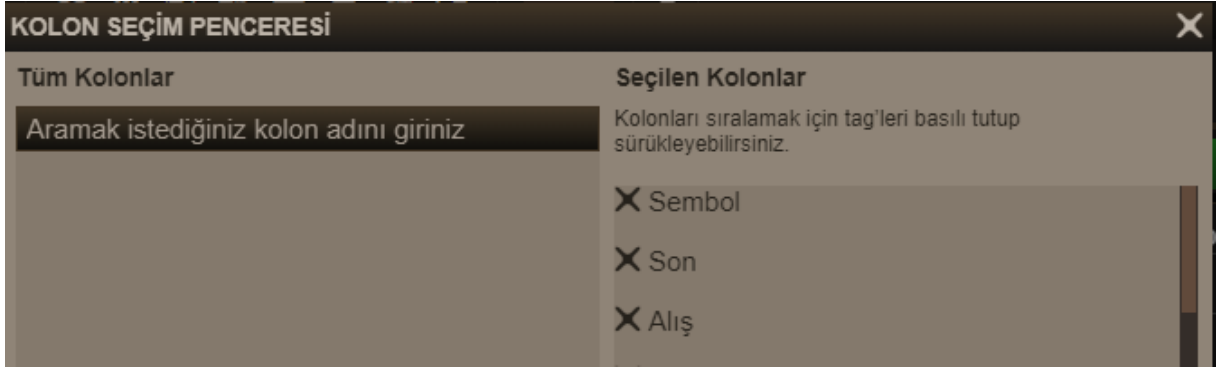

Sağ tarafta yer alan listeden kaldırmak istediğiniz kolonlar olur ise, önündeki x işaretine tıkladığınızda listeden kaldırılır.

'Ekli Kolonların Hepsini Kaldır' butonu ile, seçilmiş kolonların tümünü kaldırabilirsiniz.

Sıralamayı değiştirmek isterseniz, sağ tarafta kolon adını tutarak yukarı aşağı hareket ettirebilirsiniz.

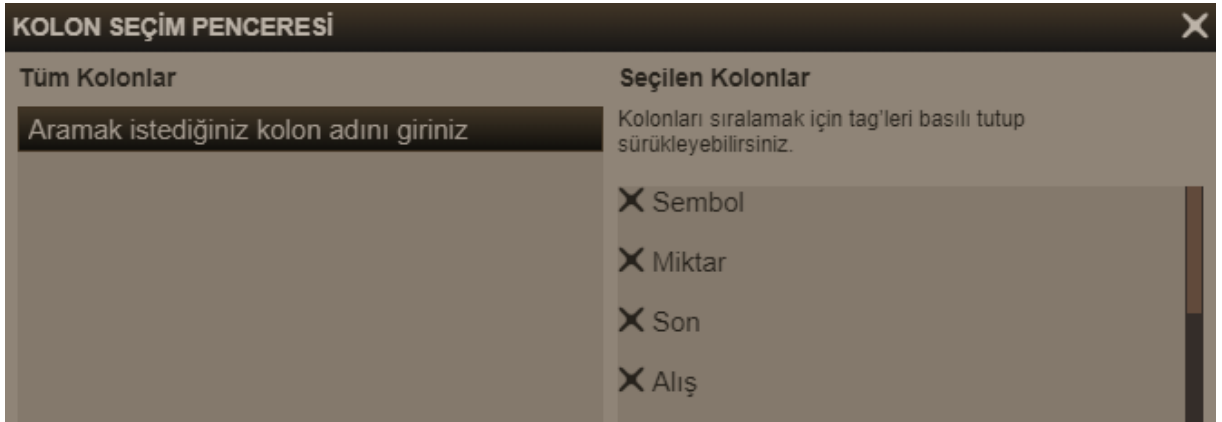

Örnek olarak, yukarıda Miktar bilgi kolonunun ikinci sıraya taşındığını görebilirsiniz.

#### **3.6 Formasyon Analizi:**

Bu menü seçeneği ile, Matriks Veri Terminali içinden de erişilebilen formasyon analizi uygulaması açılır.

Detaylı bilgi için:

[https://www.matriksdata.com/website/bireysel-urunler/matriks-veri-terminali/dokumanlar/matriks](https://www.matriksdata.com/website/bireysel-urunler/matriks-veri-terminali/dokumanlar/matriks-veri-terminali-formasion-analizi-modulu-kullanim-kilavuzu)[veri-terminali-formasion-analizi-modulu-kullanim-kilavuzu](https://www.matriksdata.com/website/bireysel-urunler/matriks-veri-terminali/dokumanlar/matriks-veri-terminali-formasion-analizi-modulu-kullanim-kilavuzu)

#### **3.7 Getiri Karşılaştırma**

Sembollerin belirli periyodlar için, bazı temel finansal enstrümanlarla karşılaştırmalı getirilerinin gösterildiği bir penceredir.

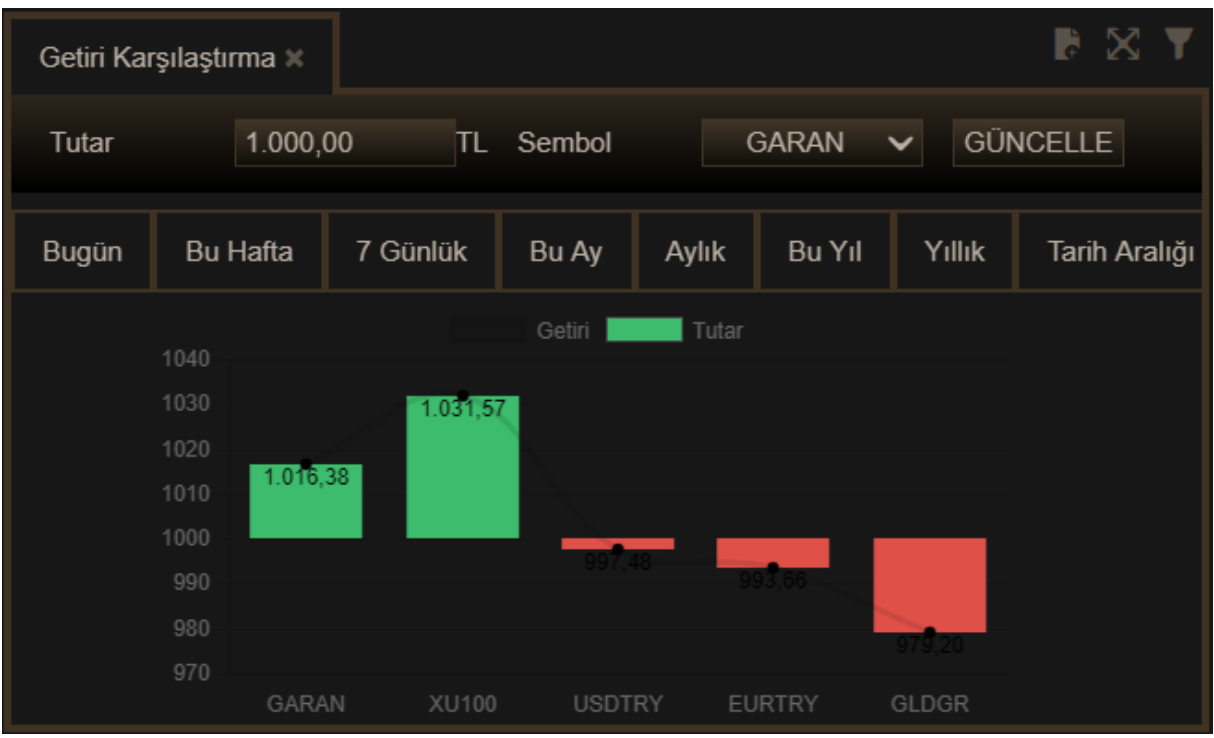

Örnek olarak yukarıda Garanti bankası hissesinin 7 günlük getirisi ve yanında da XU100 / USDTRY / EURTRY / GLDGR getirileri gösterilmektedir.

Gösterim şekli 1.000 TL'nin bu sembollerin artış / düşüşlerine göre, yatırım yapılsa idi kaç TL olacağı şeklindedir.

Üstte yer alan Tutar kısmından başlangıç bakiyesini değiştirebilirsiniz. Sembol kısmından sembol değiştirebilirsiniz.

Periyod seçimlerinde Tarih Aralığı seçimi yapılması halinde pencerenin üst bandına tarih seçimi yapılabilecek hücreler gelir.

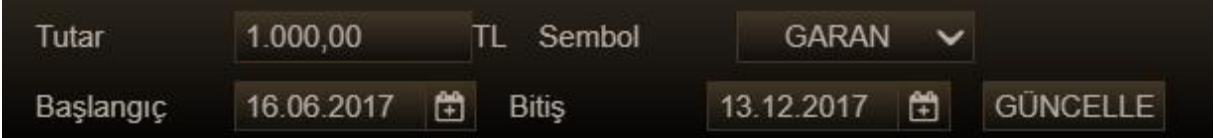

Parametrelerde değişiklik yaptıktan sonra GÜNCELLE butonuna tıklayarak alttaki verilerin güncellenmesini sağlayabilirsiniz.

#### **3.8 Görünüm / Karakter Boyutu :**

Ana buton altındaki menülerden Görünüm menüsü ile karakter boyutu ve tam ekran olma durumu menüleri vardır.

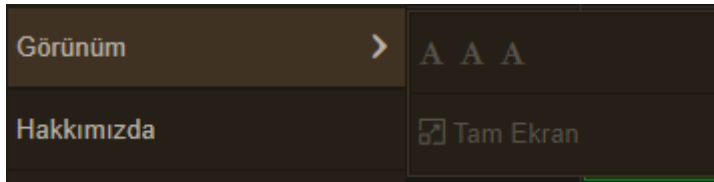

Karakter boyutu için Büyük / Orta / Küçük olarak 3 seçenek vardır.

Tam ekran seçimi yaparsanız, MatriksWebTrader ekranı bilgisayarın tüm ekranını kaplayacak şekilde büyür.

#### **3.9 Grafik / Teknik Analiz:**

Program içinde grafik uygulaması olarak TradingView grafikleri kullanılmaktadır. Aşağıda örnek bir görsel yer almaktadır.

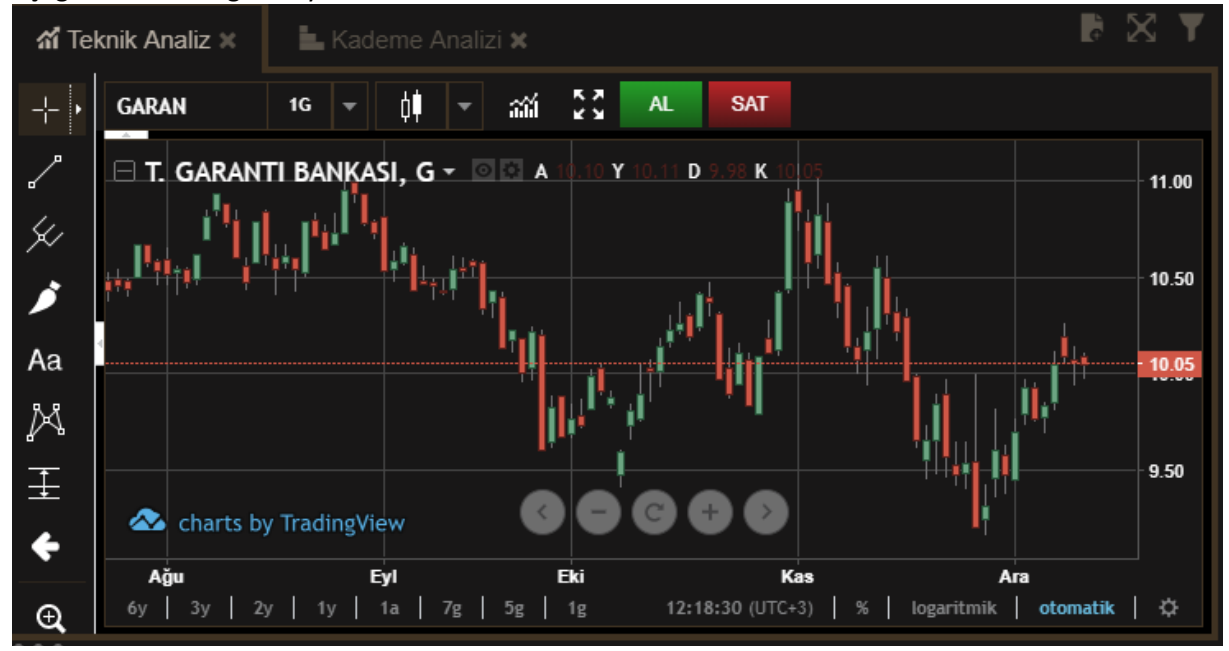

Sol tarafta dikine duran kısım çizim araçlarını içerir. Bunu gizlemek / ortaya çıkarmak için aşağıda alıntıladığımız oku kullanabilirsiniz.

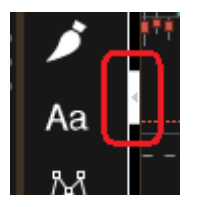

Üstte

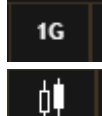

Periyod değiştirmeyi sağlayan bir hücre,

Ve

Grafik çizgi tipini belirleyebileceğiniz bir hücre,

aan Göstergeleri (İndikatörler) seçip, grafik üzerine atamanızı sağlayacak bir hücre / buton vardır. Göstergeler hücresine / butonuna tıklarsanız indikatörlerin listelendiği bir pencere açılır.

#### Göstergeler

 $\times$ 

Q

Accumulation/Distribution

Accumulative Swing Index

Advance/Decline

Arnaud Legoux Moving Average

Aroon

Buradan dilediğiniz indikatöre tıkladığınızda grafik üzerine atanır.

İndikatör parametrelerini değiştirmek isterseniz, grafik üzerinde, bu indikatörün bulunduğu yerdeki seçeneklerden yapabilirsiniz.

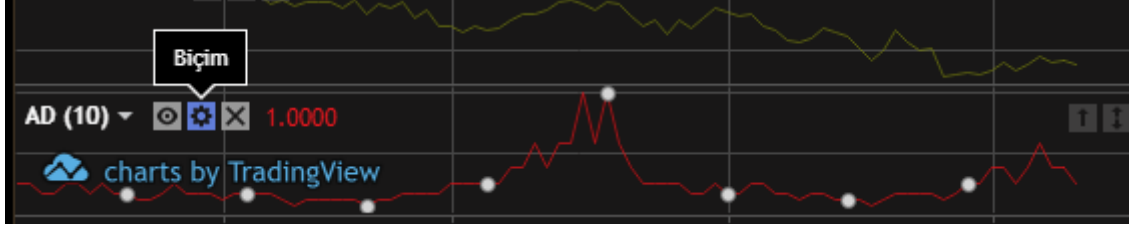

Üstteki resimde, indikatör adının yanında 3 minik buton vardır.

1.si indikatörün gizlenmesini / tekrar görünür olmasını sağlar.

2. buton biçim butonudur. İndikatörün parametre ve görsel özelliklerini ayarlayabileceğiniz bir pencere açılır.

3. buton ise 'Kapat' butonudur.

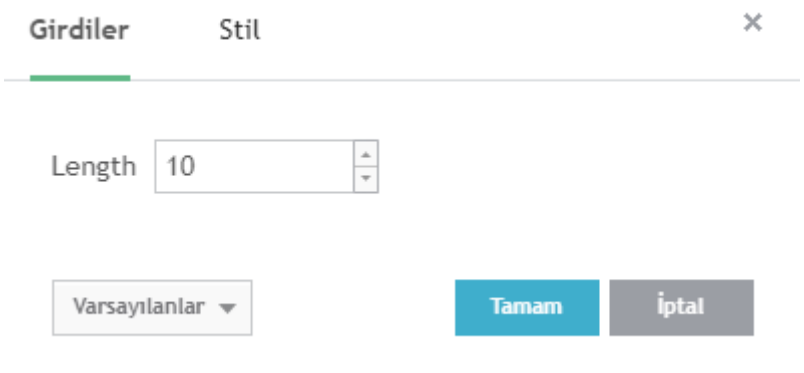

Girdiler sekmesinde parametreler yer alır. Buradan değişiklik yapabilirsiniz. Stil sekmesinde ise renk / çizgi / fiyat gösterimi / ölçeklendirme gibi ayarlar yapılabilir.

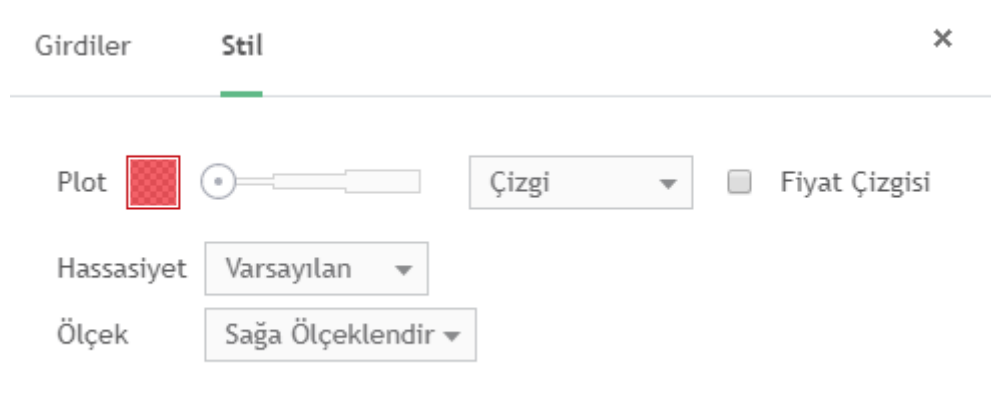

Grafiğin üzerinde yer alan Al-Sat butonları ile o sembol için emir gönderim penceresini açabilirsiniz.

#### **3.10 Haberler Penceresi:**

Bu pencerede haberleri takip edebilirsiniz. Aşağıdaki görünüme sahiptir.

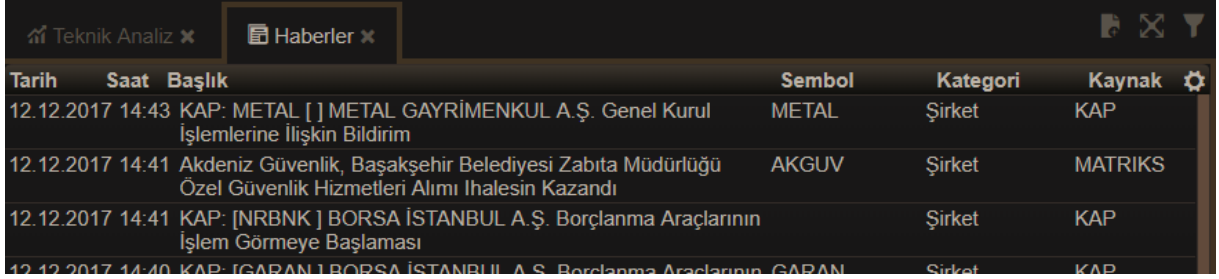

Herhangi bir haber satırına tıklarsanız, o haber içeriği ayrı bir pencere olarak açılır.

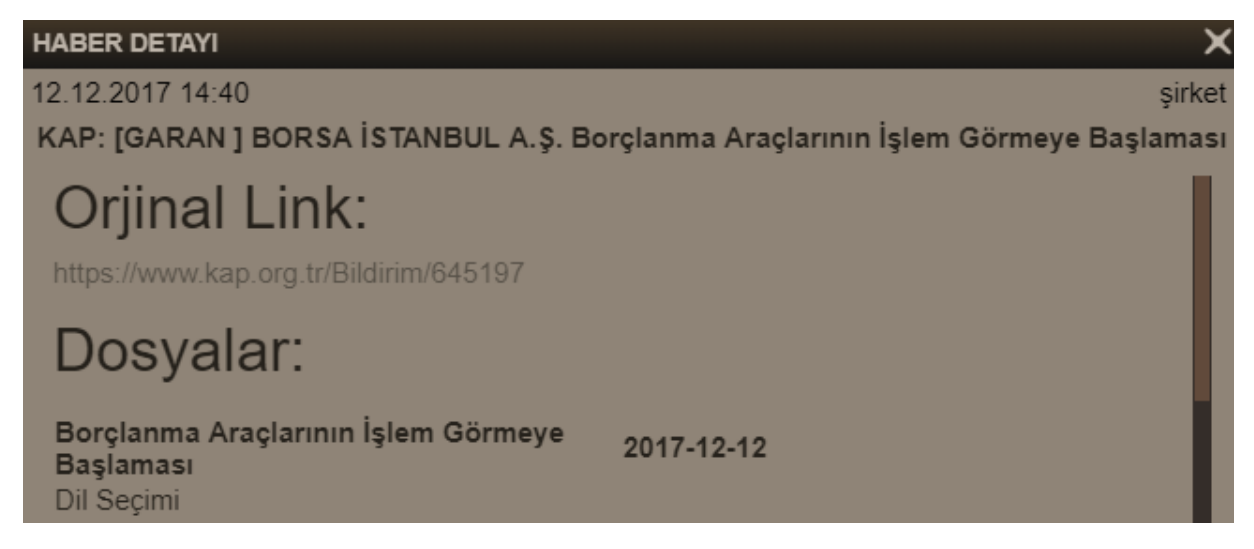

Sütun başlıklarının sağında yer alan ayarlar butonu ile sütunları kaldırabilir, tekrar ekleyebilirsiniz.

Filtre butonuna tıkladığınızda aşağıda göreceğiniz filtreleme seçenekleri gelir.

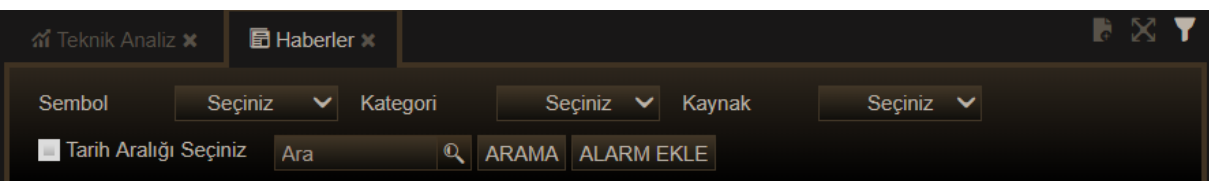

Buradan Sembol / Haber Kategorisi / Haber kaynağı ve Tarih Aralığı seçebilirsiniz.

Büyütecin olduğu arama kısmına kelime yazarak

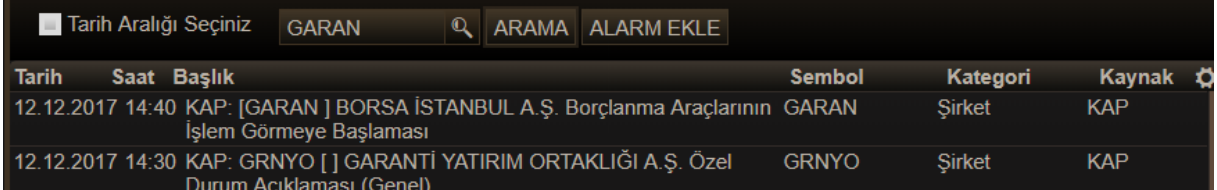

Arama butonuna tıklarsanız o kelimeyi içeren / sembolle ilgili haberler listelenir.

Haber Alarmı Tanımlanması:

Alarm Ekle butonuna tıklarsanız, Alarm Ekleme penceresi haber alarmı seçili olarak gelir.

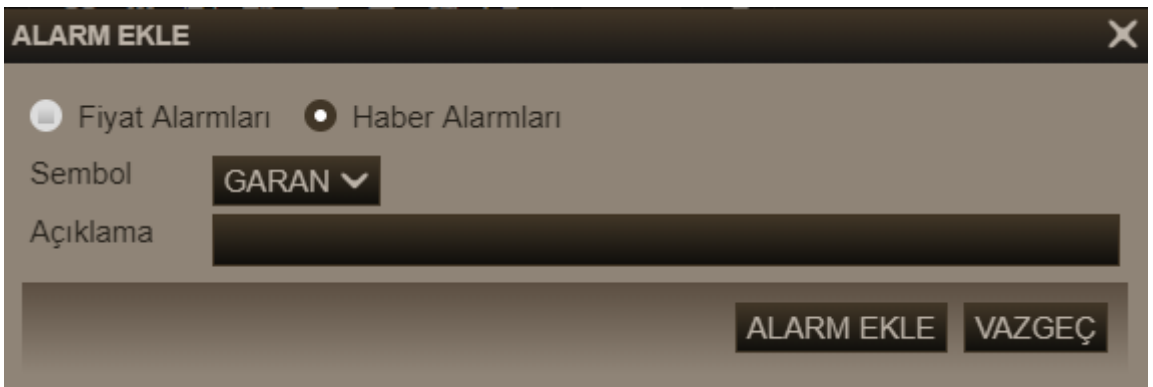

Alarm ekleme detayları için bakınız: **3.1 Alarm Tanımları**

#### **3.11 Hızlı AL SAT:**

Bu pencere üzerinde çok sayıda sembol için Al-Sat emir penceresi bir arada yer alır. Bunları düzenleyerek, dilediğiniz semboller için buradan doğrudan emir gönderimi yapabilirsiniz.

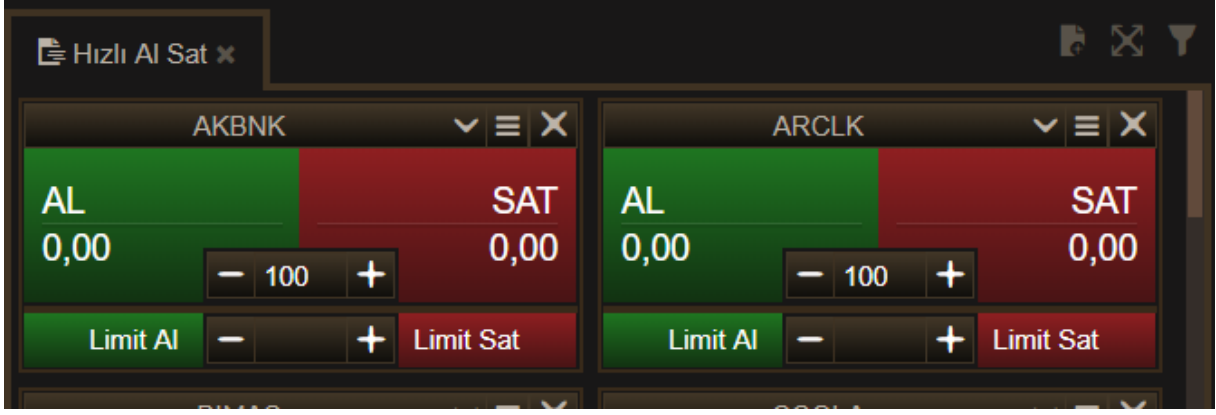

Emir gönderiminde pratik / hızlı gönderim hedeflenmiştir.

Miktar girdiğinizde Büyük AL ve SAT butonları ile aktif kademeye doğrudan emir gönderebilirsiniz.

Limit Al / Limit Sat butonları ile de belirleyeceğiniz fiyat kademelerine emir gönderebilirsiniz.

- / + tuşları ile miktarı veya limit kısmındaki fiyatları değiştirebilirsiniz. Limit kısmında - / + tuşlarına ilk bastığınızda o andaki fiyat gelir. Sonra fiyat seviyesini dilediğiniz gibi belirleyebilirsiniz.

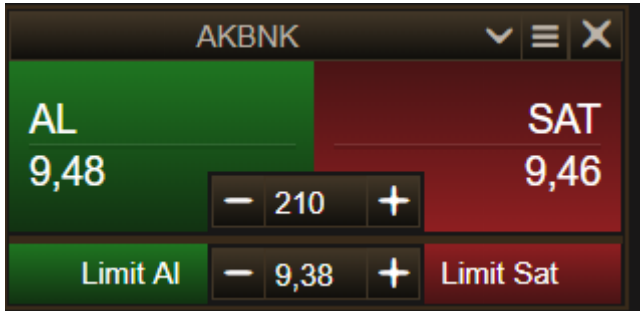

*İpucu: Miktar kısmına da, fiyat kısmına da manuel olarak doğrudan rakam girebilirsiniz. İlgili hücreye tıkladığınızda rakam girilebilir şekilde dönüşür.*

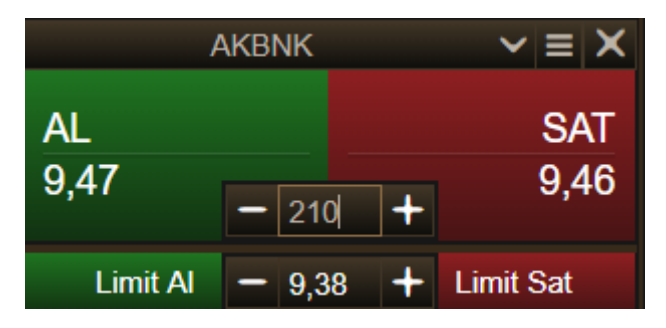

Emir gönderim talebiniz sonucu aşağıda göreceğiniz onay penceresi açılır.

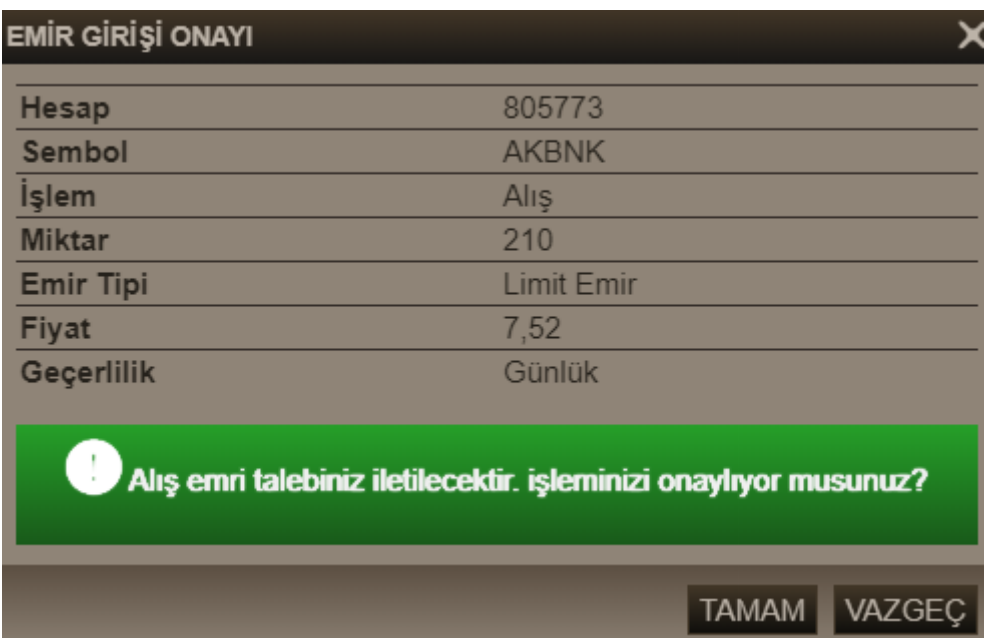

### **MATR KS**

*İpucu : Bir sembole ait emir gönderim panelinde, sembol adını değiştirerek başka bir sembole geçiş yapabilirsiniz. Sembolün isminin yer aldığı hücreye tıklayıp klavyeden yazmaya başlarsanız, sembol değişikliğini kolayca yapabilirsiniz.* 

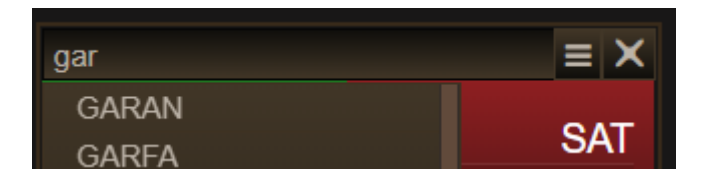

Filtre butonuna tıkladığınızda, pencerenin üst kısmında filtreleme yapabileceğiniz seçenekler gelir.

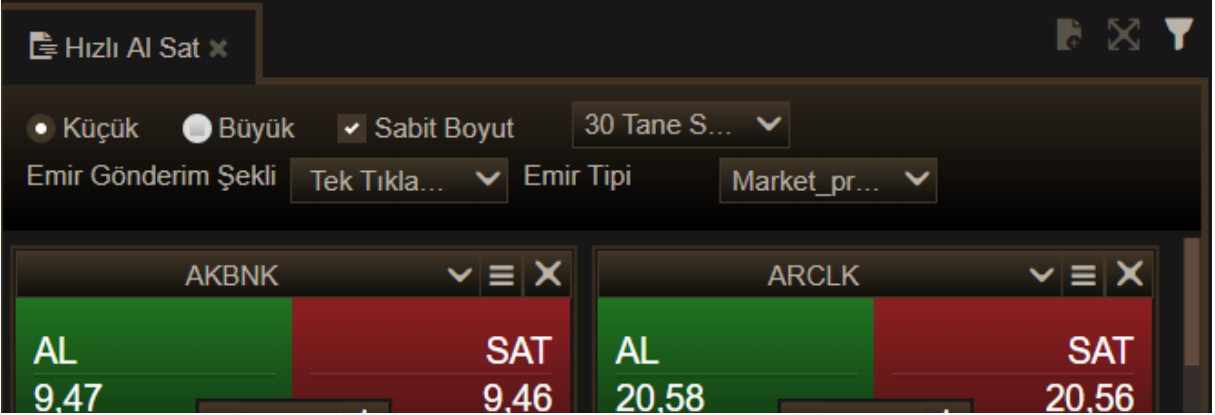

Hızlı emir gönderim panellerinin boyutunu küçük / büyük olarak seçebilirsiniz.

Sabit Boyut seçerseniz, emir gönderim panelleri boyutu sabitlenir. Pencere bölmesini büyütürseniz kenarda boşluk kalır. Sabit Boyut seçimini kaldırırsanız emir gönderim paneli büyüklüğünü pencere bölmesine göre ayarlar.

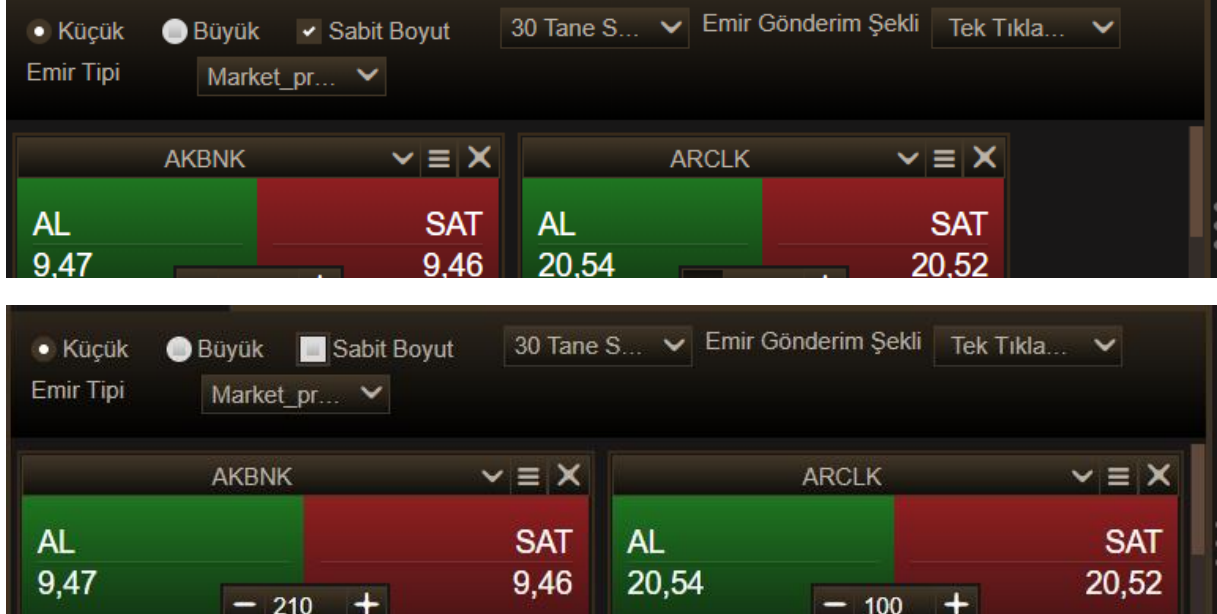

### **MATR KS**

30 Tane S...

Bu hücrede o pencerede kaç tane hızlı emir gönderim paneli olduğu gösterilir

ve listelenir.

Tıkladığınızda karşınıza aşağıdaki görünüm gelir.

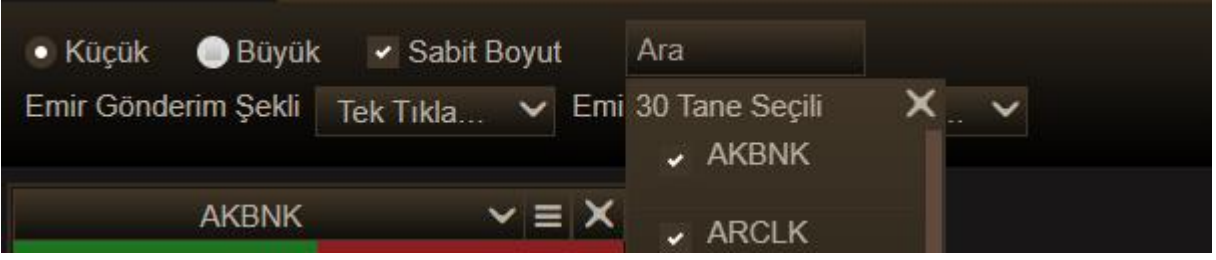

Burada dilerseniz senetlerin önündeki seçim işaretini kaldırabilirsiniz. Böylece o sembole ait hızlı emir gönderim paneli pencereden çıkacaktır.

Hücre içine yazmaya başlarsanız, yazımınıza uygun olarak sembol seçenekleri gelir.

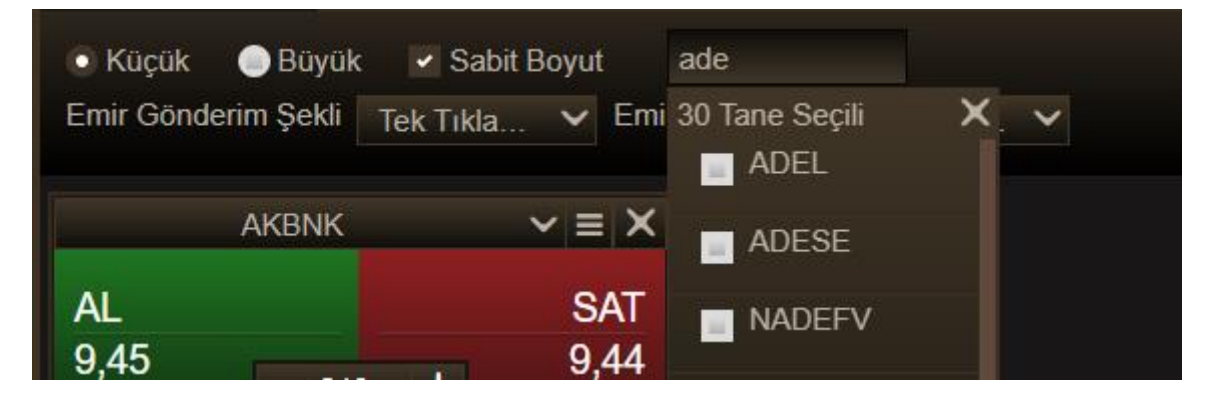

Gelen seçeneğin önündeki hücreye tıklayarak o sembolün emir gönderim panelinin pencere içine alınmasını sağlayabilirsiniz.

Ekleyip çıkardığınız senetler sonucu son durum bu hücrede gösterilir

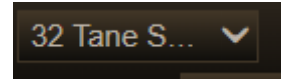

Bölmeyi sağa daraltıp / genişleterek bir sıraya 1 tane veya 3 tane emir gönderim paneli yerleşmesini sağlayabilirsiniz.

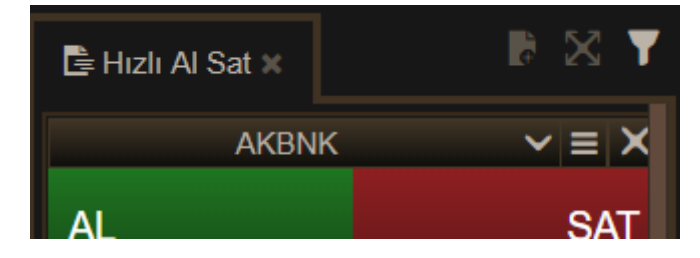

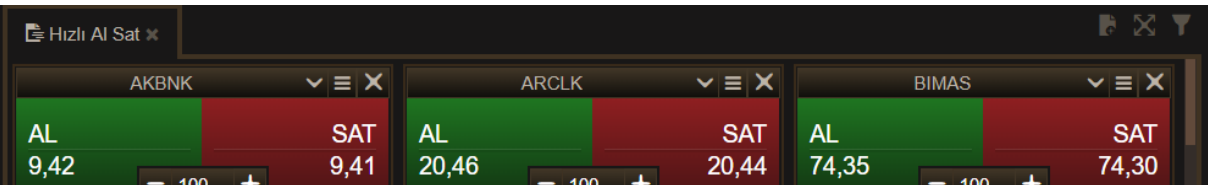

#### **Emir Gönderim Şekli:**

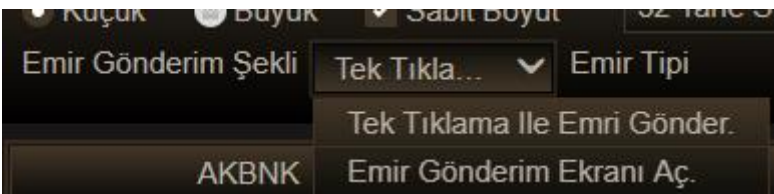

Tek Tıklama ile Emri Gönder seçerseniz, doğrudan emir onay penceresi açılır.

Emir gönderim Ekranı Aç seçerseniz, önce emir gönderim penceresi açılır.

#### **Emir Tipi:**

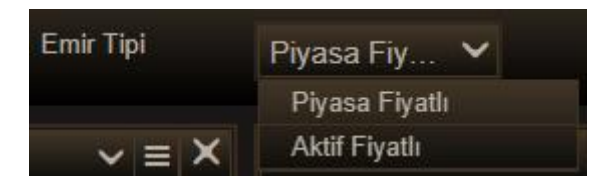

Emirlerinizin Limit Fiyat ile göndermek yerine piyasa fiyatlı veya aktif fiyatlı olarak göndermek isterseniz, seçiminizi buradan yapabilirsiniz.

#### **3.12 Kademe Analizi:**

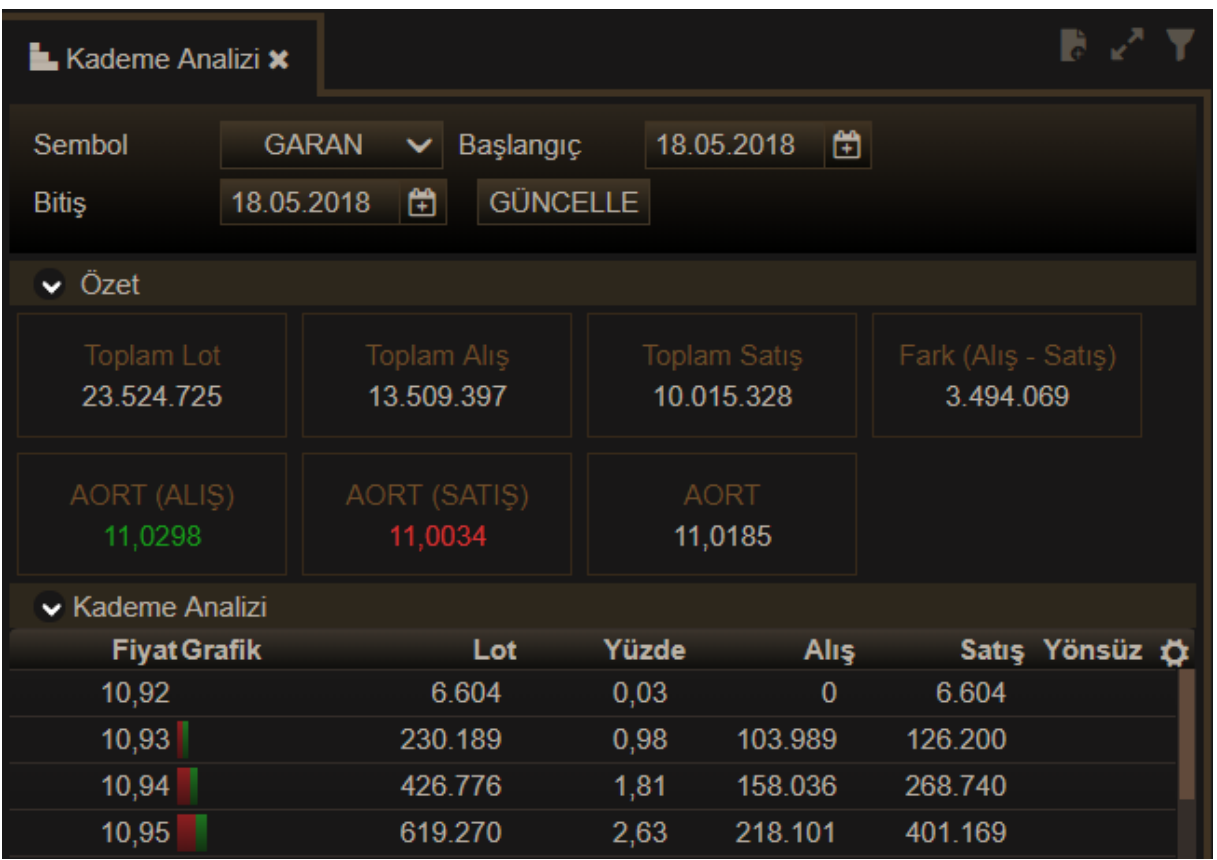

Bu menü seçeneği ile aşağıda göreceğiniz veri penceresi açılır.

İlk açılışta tarih seçimi günlük olarak gelir.

Tarih hücrelerine tıklayarak farklı tarihler seçebilirsiniz. Güncelle butonuna tıkladığınızda seçmiş olduğunuz tarihlere ait veriler gelecektir.

Özet kısmında seçili döneme ait toplam veriler sunulur.

Aktif Alış / Aktif satış ve Tüm işlemler için Ağırlıklı ortalama verisi vardır.

Kademe analizi kısmında da fiyat kademeleri ve ilgili kademelere ait toplam lot / kademedeki toplam lotun genel toplama oranı / aktif alış ve aktif satış miktarları gösterilir. Son sütunda yönsüz emirler (Aktif alış veya satış olmayan) gösterilir. Özel emirler / Açılış – Kapanış seansı emirleri bu kategoriye girecektir.

Sağ üst köşedeki ayarlar butonu ile sütunları kaldırabilir / ekleyebilirsiniz.

#### **3.13 Sembol Detay:**

Seçili sembolün detay bilgilerini gösteren penceredir. Bu pencere üzerinden Al/Sat işlemi de yapılabilir.

Ayrıca sembol tanımı, fiyat bilgileri, mali veriler ve ilgili haberler de bu pencere üzerinde gösterilir. Aşağıda tüm sekmelerin kapalı olduğu hali yer almaktadır.

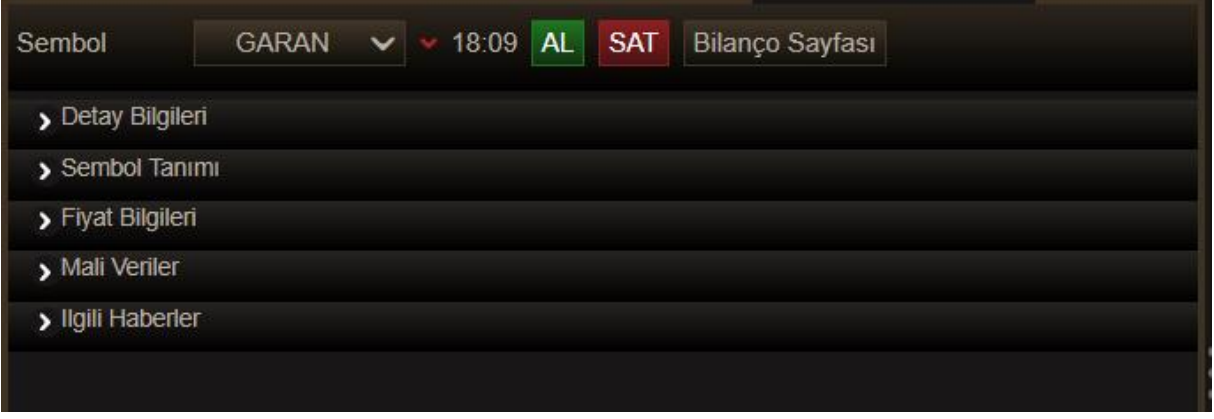

İlgili başlıklara tıklayarak istediğiniz bilgileri görüntüleyebilir, tekrar tıkladığınızda gizleyebilirsiniz. Bilanço Sayfası butonu ile yeni bir web sekmesi açılır ve burada bilanço tablosu gösterilir. *İpucu: Pop-up ayarların, açılan sekmelere engel ol şeklinde seçili ise sekme açılamaz. İlgili ayarlardan bu uygulama için yeni sekme açılmasının serbest bırakılması sağlanmalıdır.*

#### **3.14 Yükselenler Düşenler Penceresi**

Bu veri penceresi gün içinde önceki güne göre, en çok yükselen / düşen ve hacimli sembolleri gösterir.

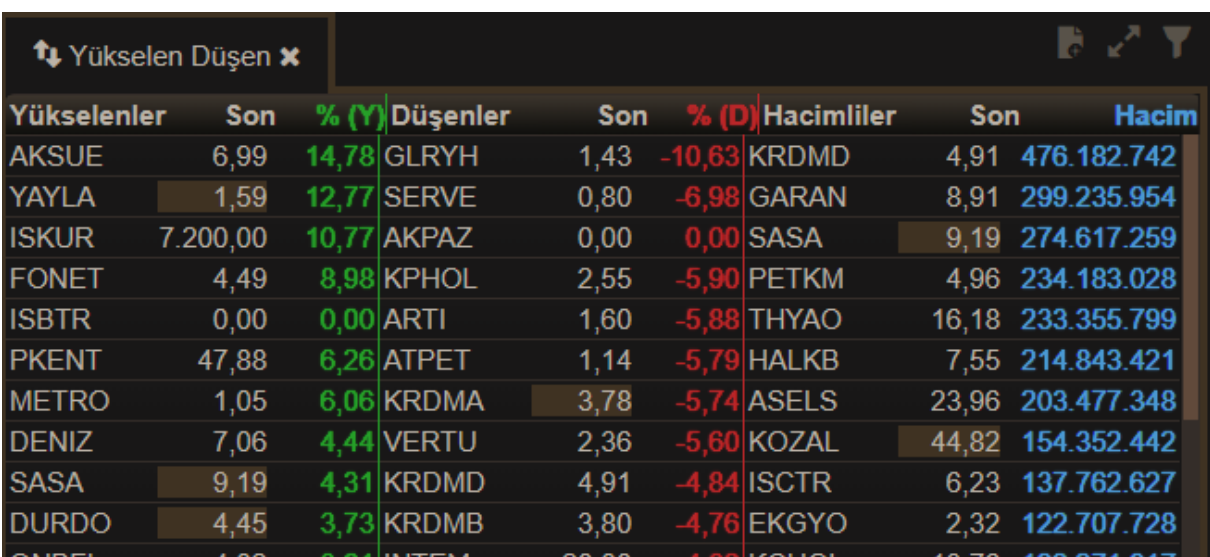

Filtre butonuna tıkladığınızda aşağıda göreceğiniz filtreleme seçenekleri gelir.

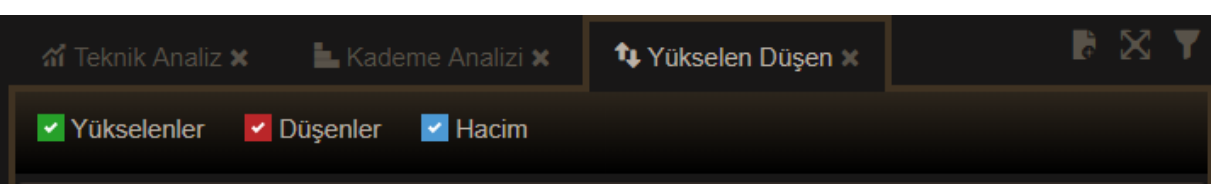

Burada yer alan Yükselenler, Düşenler, Hacim seçeneklerine tıklayarak istediğiniz alanı bir bütün halinde kapatabilir veya tekrar açabilirsiniz.

#### **4. Trade / Portföy Penceresi / Emir Gönderimi**

#### **4.1 Hesaba Giriş / Portföy Penceresi:**

Uygulamaya kurum üzerinden doğrudan ulaştığınızda hesaba giriş yapmış olarak erişirsiniz. Portföy penceresi doğrudan açık olarak gelir.

Uygulamaya farklı bir kanaldan eriştiğiniz takdirde, hesaba giriş yapmanız gerekir.

Herhangi bir Al-SAT butonuna veya fiyata tıkladığınızda, aşağıda göreceğiniz 'Kullanıcı Girişi' penceresi açılır.

Benzer biçimde, Portföy ile ilgili pencerelerde yer alan,

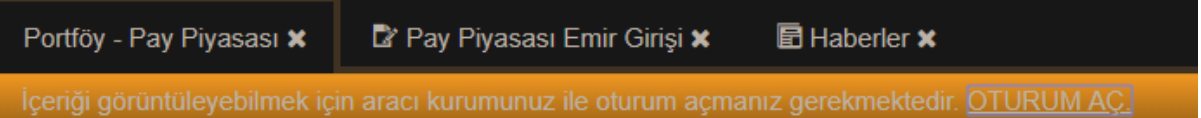

#### 'Oturum Aç' butonu ile de 'Kullanıcı Girişi' penceresi açılır.

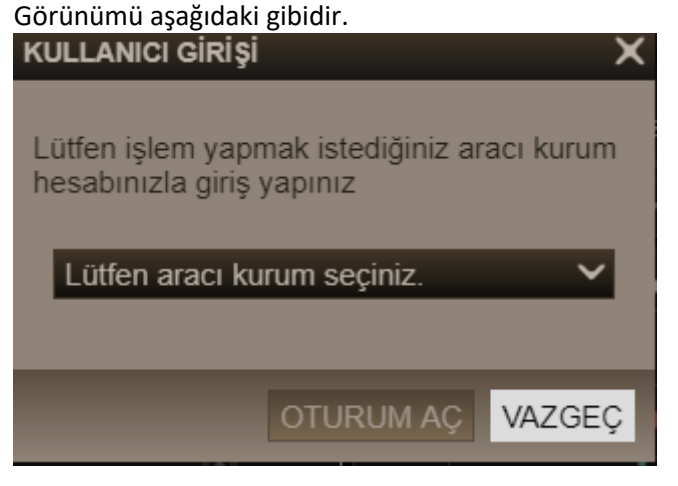

Buradan aracı kurumunuzu seçip, gerekli bilgilere girdiğinizde hesaba giriş yapmış olursunuz.

Portföy penceresi aşağıda görüldüğü gibidir:

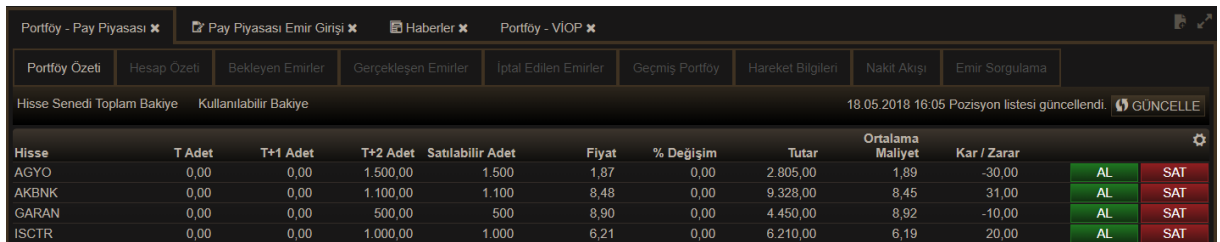

Pay Piyasası ve VİOP işlemleri 2 ayrı sekme halindedir.

Portföy pencerelerinde yer alacak tüm bilgiler burada da kullanıcıya sunulmaktadır.

#### **4.2 Emir Gönderim Penceresi:**

Emir Gönderim Pencereleri Hisse Senedi ve Viop için ayrı yapıdadır.

Hisse Senetleri İçin:

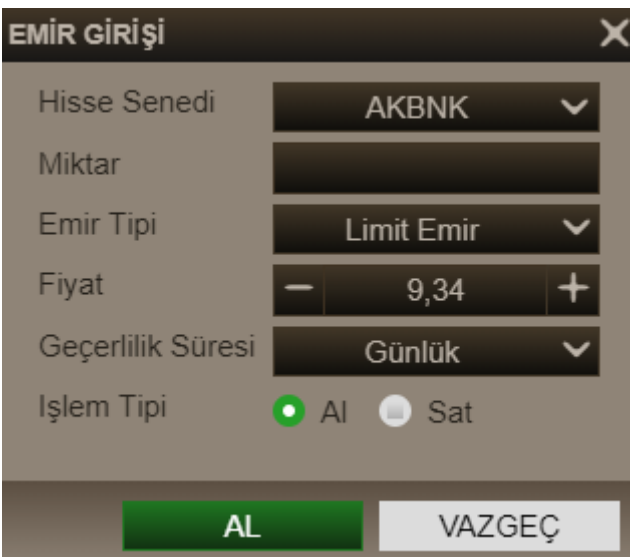

Al-Sat dönüşümünü, İşlem Tipi kısmından bir tıkla yapabilirsiniz.

Emir gönderim işlevini fiyat penceresi üzerinden yaparsanız, yeşil butona tıklayarak açtığınızda AL olarak, kırmızı butona tıklayarak açtığınızda SAT olarak açılır. İlgili parametreleri tanımlayarak emrinizi gönderebilirsiniz.

VİOP Sembolleri İçin:

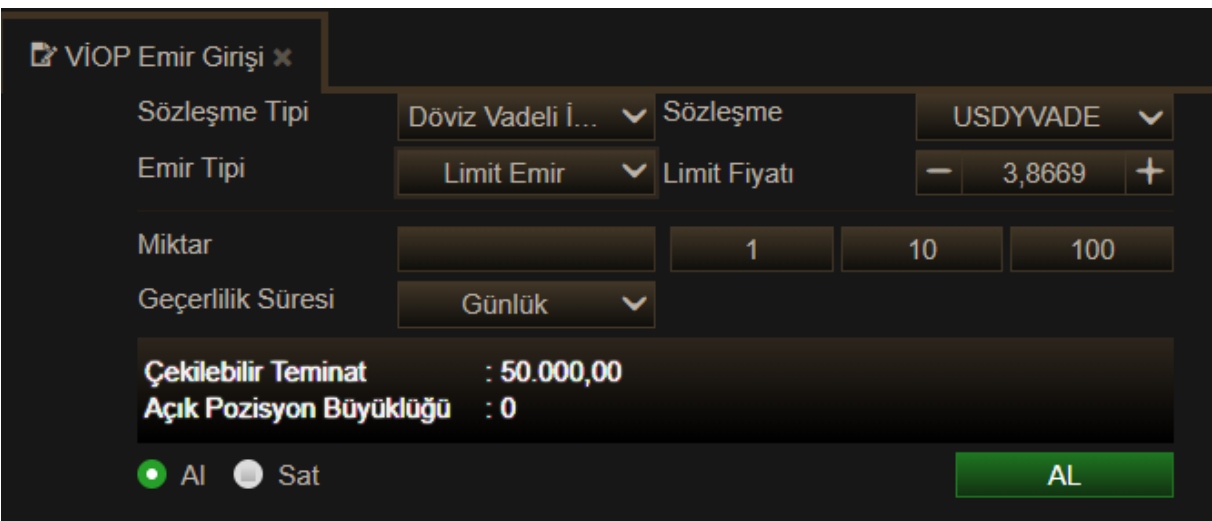

Benzer şekilde, ilgili parametreleri tanımlayarak emrinizi girebilirsiniz.

#### **4.3 Toplu Emir:**

Emirleri listeleyip tek tuşla göndermek işlevini sağlamak üzere aşağıda göreceğiniz pencere açılır. Pencere ilk açıldığında boştur.

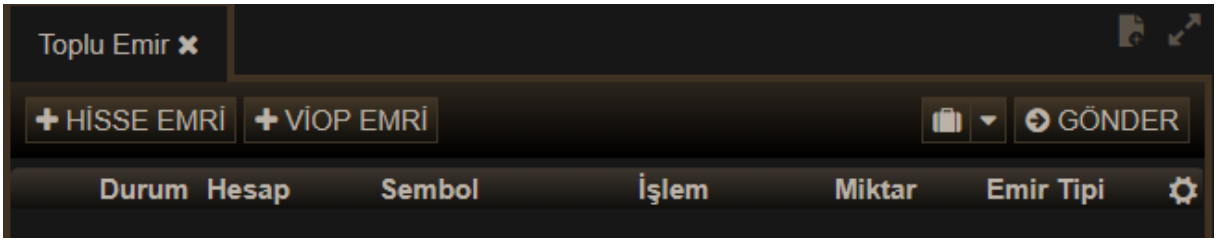

Hisse Emri veya Viop emri eklemek için önünde + işareti de bulunan ilgili butona basmak gerekir. Emir Giriş penceresi açılır. Bunun altında Al veya Sat yerine Kaydet butonu vardır.

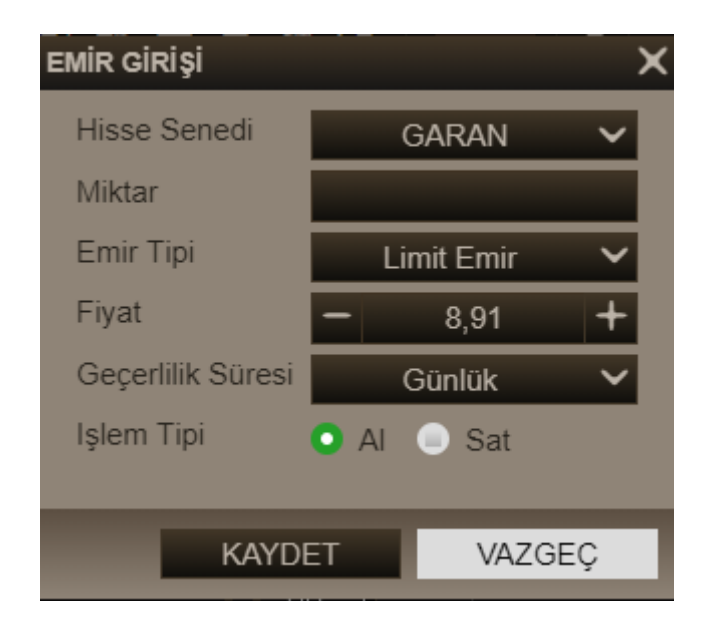

Gerekli parametreleri girip, 'Kaydet' butonuna tıkladığınızda emriniz Toplu Emir penceresinde listeye eklenir.

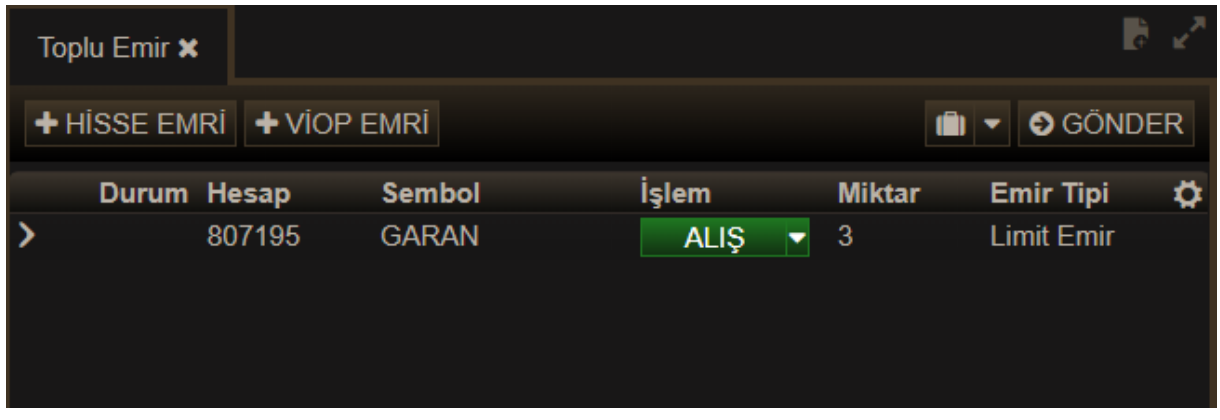

Listede yer alan bir emir üzerinde değişiklik / uygulama yapmak isterseniz, satırın en solunda yer alan Ok'a tıklayınız.

Satır aşağıda gördüğünüz biçimde açılacaktır.

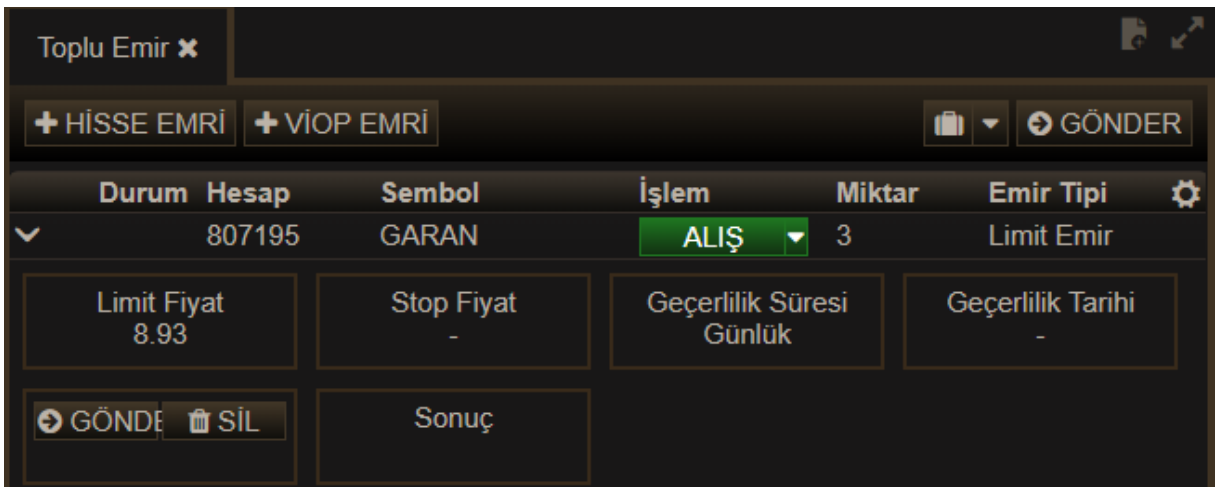

Buradan o emrin parametrelerini görebilirsiniz. İlgili butonlar ile emri tek başına GÖNDER'ebilirsiniz ya da SİL'ebilirsiniz.

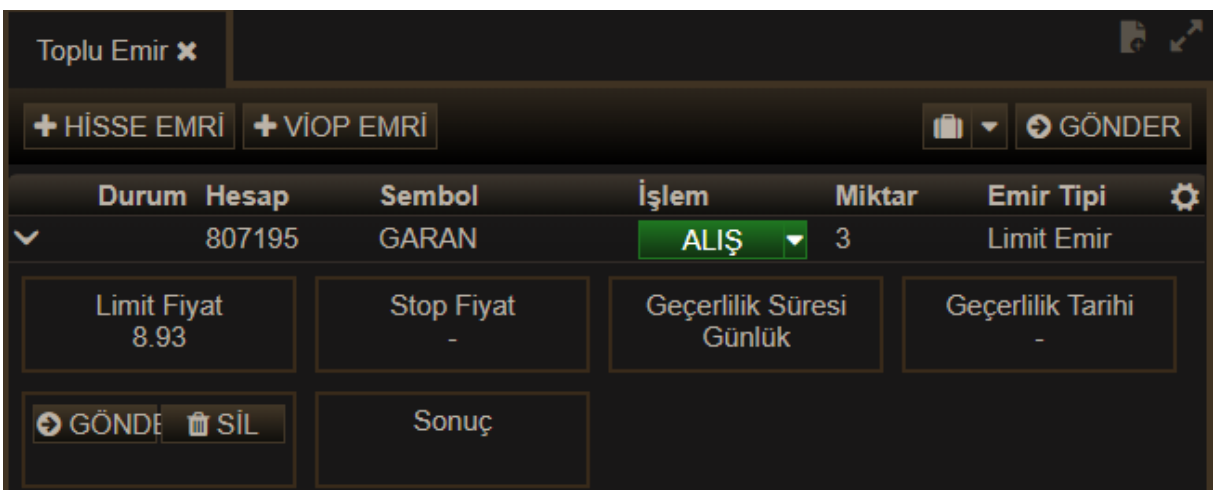

Toplu Emir penceresinin üst sağ tarafında yer alan butonlardan sol tarafta yer alan buton altında bulunan seçenekler ile

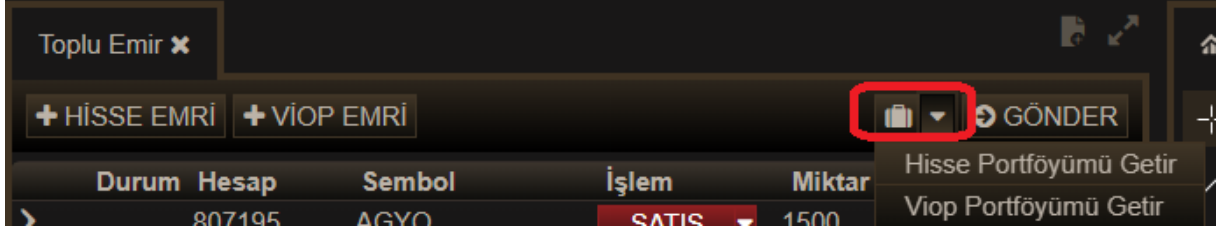

Portföyünüzdeki Hisse Senetleri veya Viop enstrümanlarını bir tıkla Toplu Emir penceresine getirebilirsiniz. Gelen semboller Piyasa fiyatı ile satılmaya hazır halde pencereye yerleşecektir.

GÖNDER butonu ile, bu pencerede beklemekte olan emirleri topluca gönderebilirsiniz.

Ayarlar butonu ile pencerede gösterilecek bilgi sütunlarına ekleme, çıkarma yapabilirsiniz.